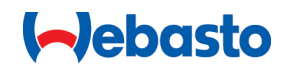

# **Webasto Unite**

# Soluciones de carga de Webasto

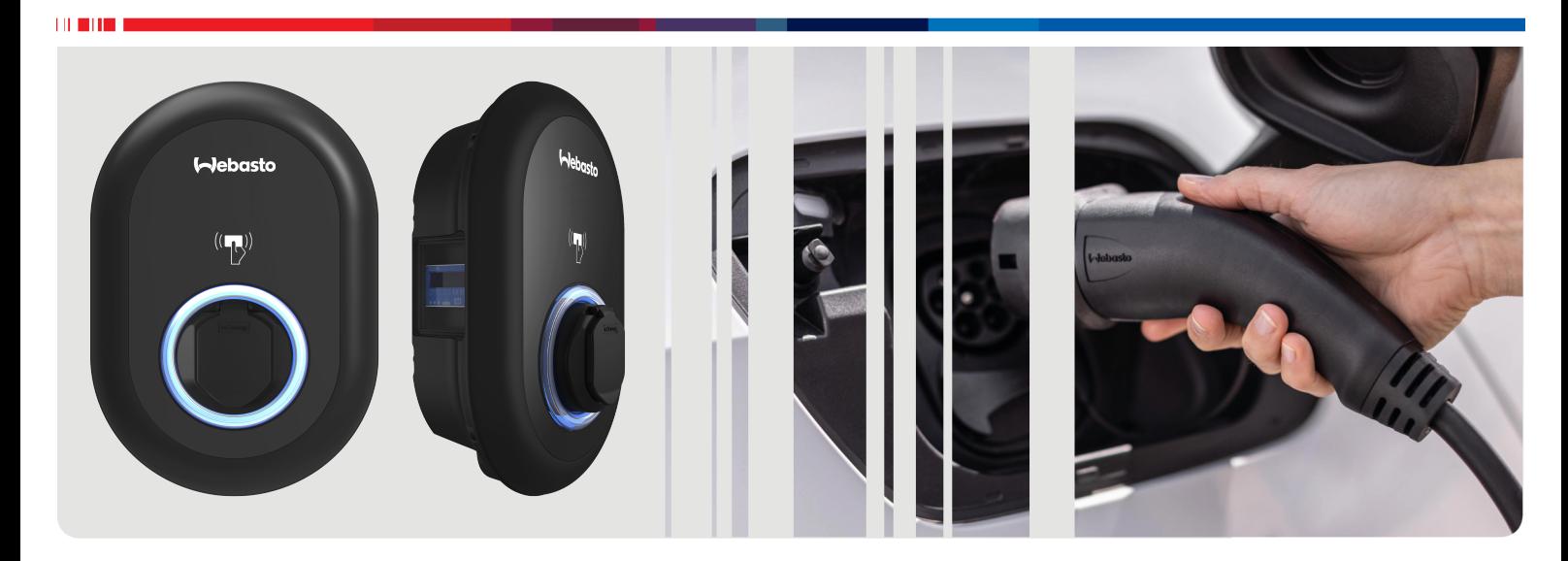

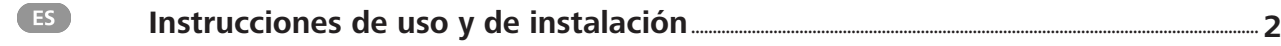

# <span id="page-1-0"></span>**Índice de contenidos**

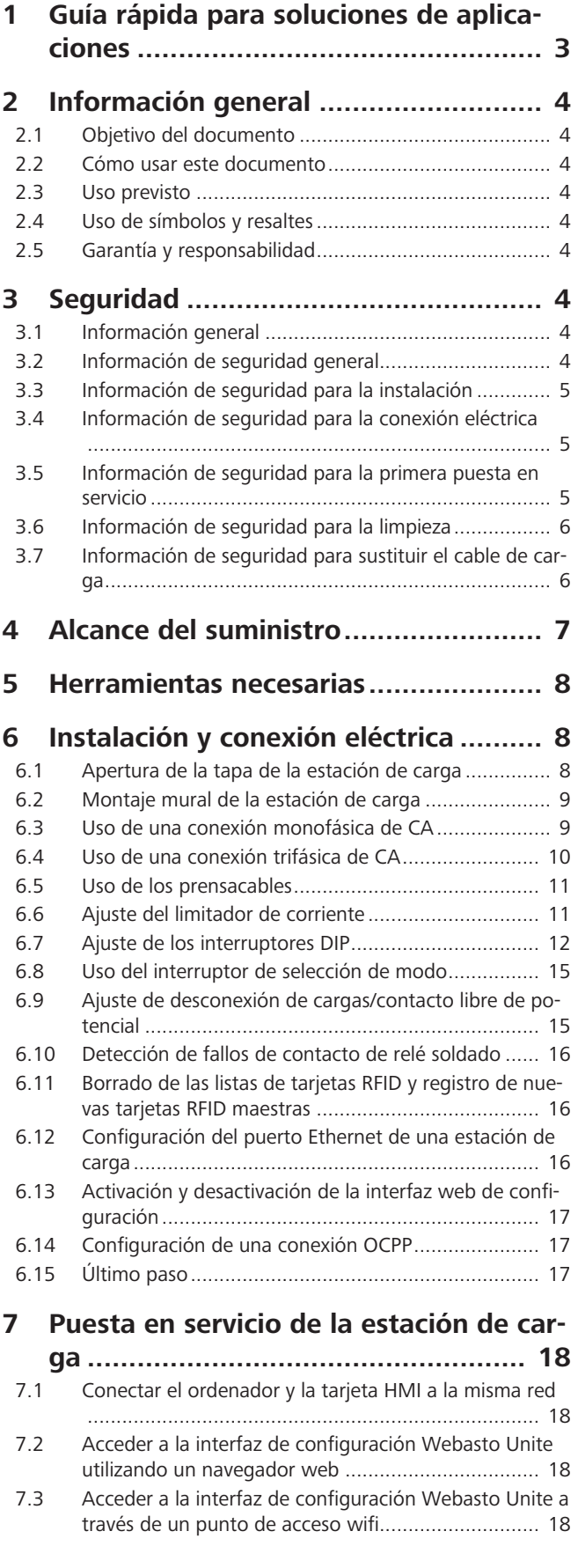

## **[8](#page-18-0) [Interfaz de configuración Webasto Uni-](#page-18-0)**

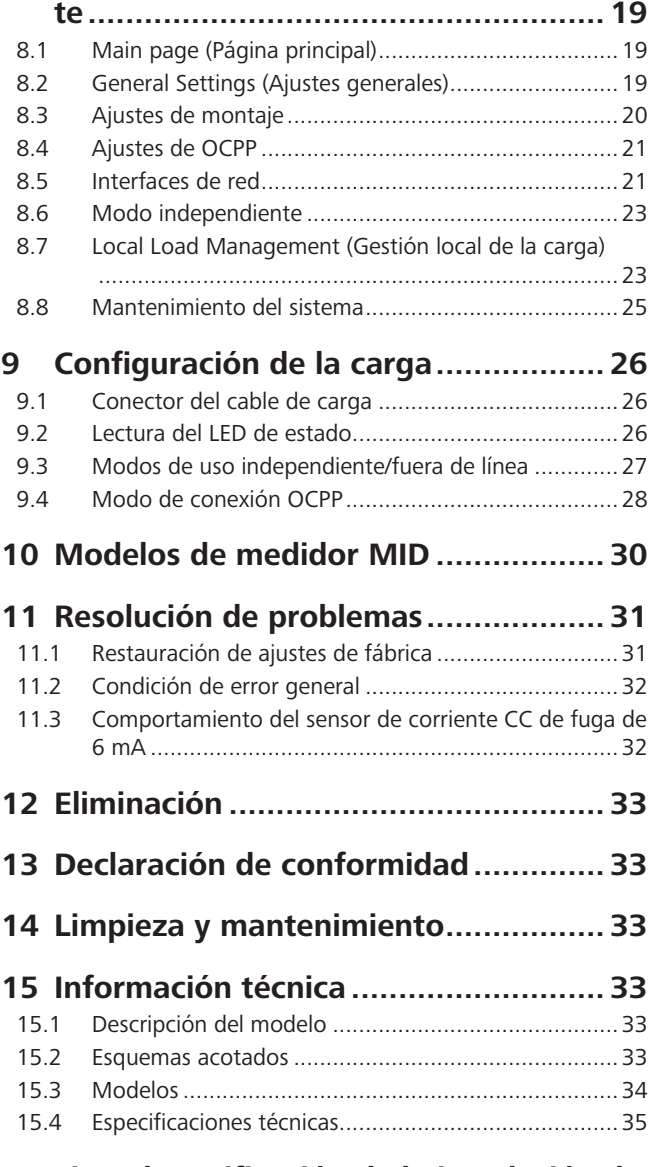

**[16](#page-35-0) [Lista de verificación de la instalación de](#page-35-0) [estación de carga Webasto................](#page-35-0) 36**

# <span id="page-2-0"></span>**1 Guía rápida para soluciones de aplicaciones**

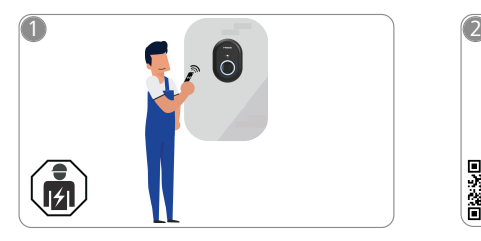

 $\mathbf{1}$  and  $\mathbf{1}$ 

La Webasto Unite debe ser instalada por un electricista cualificado.

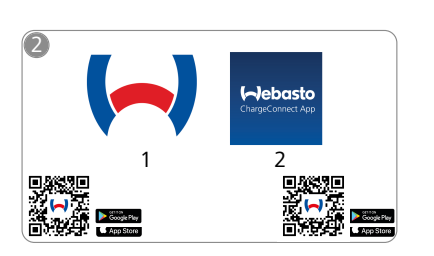

- Descargue las aplicaciones necesa-齿 rias:
	- de carga. 1) Para la instalación: Webasto Charger Setup
	- 2) Para el uso:
		- Webasto ChargeConnect

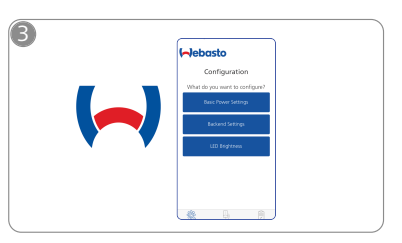

Abra la aplicación Webasto Char-ᡕᠲ ger Setup y configure la estación

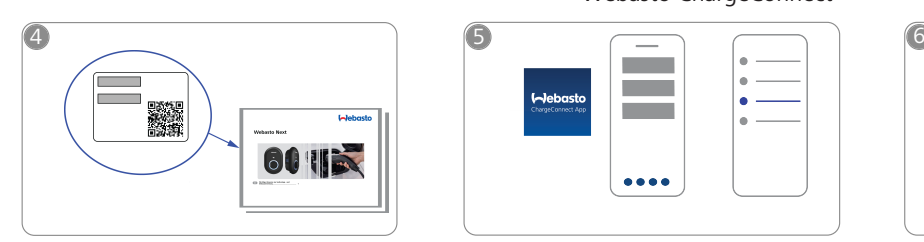

Escanee el código QR en la etiqueta  $\bigcirc$ adherida en la Guía rápida o escriba la contraseña de la wifi.

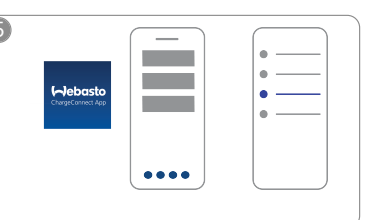

Abra la aplicación ChargeConnect  $\mathbb{R}$ y siga los pasos para conectar la estación de carga a la nube de ChargeConnect.

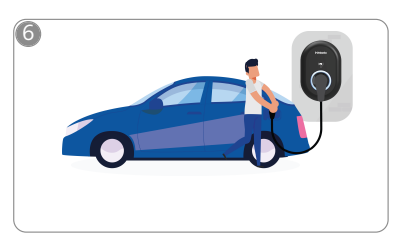

 $\overline{\mathcal{L}}$ 

Conecte el vehículo y disfrute explorando las posibilidades de su estación de carga.

## <span id="page-3-0"></span>**2 Información general**

## <span id="page-3-1"></span>**2.1 Objetivo del documento**

Las presentes instrucciones de uso y montaje forman parte del producto y ofrecen al usuario la información necesaria para garantizar un uso seguro y, al electricista, para realizar el montaje seguro de la estación de carga Webasto Unite. Además de las «Indicaciones importantes acerca de las instrucciones de uso y montaje», de las que se adjunta una copia impresa con el producto, el presente documento contiene también información detallada sobre el uso del producto.

### <span id="page-3-2"></span>**2.2 Cómo usar este documento**

- $\blacktriangleright$  Lea detenidamente estas instrucciones de uso y montaje para asegurar un uso y un montaje seguros de la Webasto Unite.
- $\blacktriangleright$  Conserve siempre a mano estas instrucciones.
- u Entregue esta guía al siguiente propietario o usuario de la estación de carga.

Las «Indicaciones importantes acerca de las instrucciones de uso y montaje», de las que se adjunta una copia impresa con el producto, contienen una introducción e información de seguridad y montaje. Además, el presente documento incluye información adicional sobre el uso de la estación de carga.

#### **NOTA** Š

Llamamos su atención sobre el hecho de que, como parte de un trabajo profesional, el instalador debería llevar un registro de la instalación. También le solicitamos que rellene nuestra Lista de comprobación para la instalación de la estación de carga Webasto.

#### **NOTA** €

Las personas con deficiencias en la visión de los colores requieren apoyo en la asignación de todos los indicadores de avería.

### <span id="page-3-3"></span>**2.3 Uso previsto**

La estación de carga Webasto Unite ha sido diseñada para la carga de vehículos eléctricos según la norma IEC 61851-1, modo de carga 3.

En este modo, la estación de carga se asegura de que:

- l No se aplique tensión antes de que se haya conectado el vehículo correctamente.
- Se haya calibrado la potencia máxima.

### <span id="page-3-4"></span>**2.4 Uso de símbolos y resaltes**

### **PELIGRO**

Esta palabra de advertencia señaliza un peligro con un nivel de riesgo **elevado** que, si no se evita, puede provocar lesiones graves o la muerte.

#### **ADVERTENCIA**

Esta palabra de advertencia señaliza un peligro con un nivel de riesgo **moderado** que, si no se evita, puede provocar lesiones leves o moderadas.

### **PRECAUCIÓN**

Esta palabra de advertencia señaliza un peligro con un nivel de riesgo **bajo** que, si no se evita, puede provocar lesiones leves o moderadas.

#### **NOTA**

Este símbolo indica una característica técnica especial o (si no se tiene en cuenta) un posible daño al producto.

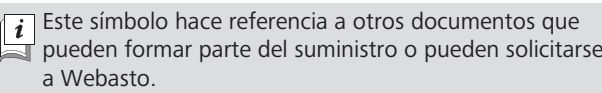

### <span id="page-3-5"></span>**2.5 Garantía y responsabilidad**

Webasto no asume ninguna responsabilidad por defectos o daños resultantes del incumplimiento de las instrucciones de montaje y uso. Esta exención de responsabilidad se aplica especialmente a:

- $\bullet$  Uso inadecuado.
- l Reparaciones que hayan sido llevadas a cabo por un electricista no contratado por Webasto.
- l Uso de piezas de recambio no originales.
- l Modificación de la unidad sin el consentimiento de Webasto.
- l Instalación y puesta en servicio por personas no cualificadas (no un electricista).
- l Eliminación inadecuada después de la retirada del servicio.

### **NOTA**

En caso de reclamaciones, defectos o daños en su proyecto, debe ponerse en contacto con su contratista directo, empresa de instalación o distribuidor.

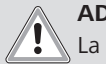

### **ADVERTENCIA**

La instalación y conexión de la estación de carga debe ser efectuada únicamente por un electricista cualificado.

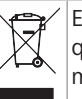

El símbolo de un cubo cruzado por un aspa significa que deben seguirse las instrucciones de la sección Eliminación.

## <span id="page-3-6"></span>**3 Seguridad**

### <span id="page-3-7"></span>**3.1 Información general**

Solamente debe utilizar el dispositivo si se encuentra en perfectas condiciones técnicas.

Cualquier problema de funcionamiento que afecte negativamente a la seguridad de las personas o del dispositivo debe ser subsanado inmediatamente por un electricista cualificado, de conformidad con las normas aplicables.

### <span id="page-3-8"></span>**3.2 Información de seguridad general ADVERTENCIA**

- **En el interior de la carcasa hay tensiones eléctricas peli**grosas.
- La estación de carga no cuenta con su propio interruptor de encendido/apagado. Por lo tanto, los dispositivos de protección instalados en el sistema de alimentación eléctrica se utilizarán también para su desconexión.
- l Antes de usar la estación de carga, compruebe que no tenga daños visibles. No utilice la estación de carga si presenta daños.
- l La instalación, la conexión eléctrica y la primera puesta en servicio de la estación de carga deben ser efectuadas por un electricista.
- l No retire la tapa de la zona de instalación mientras la estación de carga esté en funcionamiento.
- l No retire las marcas, los símbolos de advertencia ni la placa de identificación de la estación de carga.
- Se prohíbe estrictamente conectar otros equipos o dispositivos a la estación de carga.
- l Asegúrese de que el cable de carga y el conector no se puedan pisar ni atrapar con el vehículo y de que estén protegidos frente a cualquier otro riesgo.
- l Informe inmediatamente al servicio de atención al cliente de Webasto si la estación de carga, el cable de carga o el conector de carga sufren daños. No siga usando la estación de carga.
- Impida que el cable de carga y el conector entren en contacto con fuentes de calor externas, agua, polvo y productos químicos.
- l No conecte cables de prolongación ni adaptadores al cable de carga.
- Para extraer el cable de carga, tire del conector solamente.
- l Nunca limpie la estación de carga con un dispositivo de limpieza a alta presión ni con una manguera.
- l Desconecte la alimentación eléctrica antes de limpiar las tomas de carga.
- l El cable de carga no debe estar sometido a tensiones mecánicas de ningún tipo durante el uso.
- l Asegúrese de que solo tengan acceso a la estación de carga aquellas personas que hayan leído estas instrucciones de uso.

### **ADVERTENCIA**

- l Cuando no esté en uso, almacene el cable de carga en el soporte diseñado a tal efecto y bloquee el conector de carga en el soporte remoto. Enrolle holgadamente el cable de carga alrededor del soporte remoto, asegurándose de que el cable no toque el suelo.
- l Debe asegurarse de que el cable de carga y el conector no se puedan pisar ni atrapar con el vehículo y de que estén protegidos frente a todos los demás riesgos.

### <span id="page-4-0"></span>**3.3 Información de seguridad para la instalación**

### **ADVERTENCIA**

- Por la seguridad de la instalación es necesario seguir las instrucciones de este documento.
- La instalación y conexión de la estación de carga debe ser efectuada únicamente por un electricista cualificado.
- **•** Se deben cumplir los requisitos de aplicación local relativos a instalaciones eléctricas, protección contra incendios, normas de seguridad y vías de escape en el lugar de montaje previsto.
- l Utilice únicamente el material de instalación suministrado.
- Cuando la unidad esté abierta, se deben tomar las precauciones necesarias para evitar posibles descargas electrostáticas.
- Al manipular circuitos sensibles frente a las descargas electrostáticas, se deben llevar muñequeras antiestáticas conectadas a tierra y se deben tener en cuenta las precauciones de seguridad frente a las descargas electrostáticas. Las muñequeras antiestáticas se deben utilizar únicamente para instalar y conectar la unidad de carga. Las muñequeras no se deben utilizar al trabajar en la Webasto Unite energizada.
- l Los electricistas deben estar debidamente conectados a tierra durante la instalación de la Webasto Unite.
- l No instale la Webasto Unite en una zona con riesgo de explosión (zona Ex).
- Instale la Webasto Unite de forma que el cable de carga no bloquee ningún paso.
- $\bullet$  No instale la Webasto Unite en zonas donde haya amoniaco o cuya atmósfera contenga amoniaco.
- No instale la Webasto Unite donde pueda resultar dañada por la caída de objetos.
- La Webasto Unite es adecuada para el uso en interiores y en exteriores.
- l No instale la Webasto Unite en las inmediaciones de chorros de agua como los de las instalaciones de lavado de coches, los equipos de limpieza a alta presión o las mangueras de jardín.
- l Proteja la Webasto Unite frente a posibles daños causados por temperaturas bajo cero, granizo y fenómenos similares. En esta coyuntura, debe conocer nuestra clase de protección IP (IP54).
- La Webasto Unite es adecuada para el uso en zonas sin restricciones de acceso.
- l Proteja la Webasto Unite de la luz solar directa. En caso de altas temperaturas, la corriente de carga puede reducirse o la carga puede desactivarse por completo. La estación de carga puede funcionar de -35 °C a +55 °C.
- l El lugar de montaje de la Webasto Unite se debe seleccionar de forma que los vehículos no puedan chocar accidentalmente con ella. Si no se pueden descartar posibles daños, se deben adoptar medidas de protección.
- l No ponga la Webasto Unite en servicio si ha resultado dañada durante la instalación; en su lugar, se necesitará una unidad de sustitución.

### <span id="page-4-1"></span>**3.4 Información de seguridad para la conexión eléctrica**

### **ADVERTENCIA**

- $\bullet$  Cada estación de carga debe estar protegida con un interruptor de línea y un interruptor diferencial. Véase Requisitos de la zona de instalación.
- Asegúrese de que las conexiones eléctricas estén sin tensión antes de conectar la estación de carga a la alimentación eléctrica.
- Asegúrese de que se utilice un cable adecuado para la conexión de la alimentación.
- l No deje la estación de carga desatendida con la cubierta abierta.
- No cambie la posición de los interruptores DIP con la alimentación eléctrica conectada.
- Registre la instalación con la compañía eléctrica si es necesario.

### <span id="page-4-2"></span>**3.5 Información de seguridad para la primera puesta en servicio**

# **ADVERTENCIA**

- l La primera puesta en servicio de la estación de carga debe ser efectuada por un electricista.
- l Antes de la primera puesta en servicio, el electricista debe comprobar que la estación de carga esté conectada correctamente.
- No conecte un vehículo durante la primera puesta en servicio de la estación de carga.
- Antes de encender la estación de carga, inspeccione el cable de carga, el conector de carga y la estación de carga en busca de daños visibles. La estación de carga no se debe encender si está dañada o si el conector o el cable de carga están dañados.

### <span id="page-5-0"></span>**3.6 Información de seguridad para la limpieza**

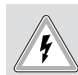

### **Alta tensión.**

**PELIGRO**

Peligro de descarga eléctrica letal. No limpie la estación de carga con agua corriente.

En el manual puede encontrar más información sobre el mantenimiento, limpieza y reparación.

### <span id="page-5-1"></span>**3.7 Información de seguridad para sustituir el cable de carga**

## **PELIGRO**

### **Riesgo de descarga eléctrica letal.**

u Desconecte y proteja la alimentación eléctrica de la estación de carga.

# **NOTA**

Utilice únicamente piezas originales de Webasto.

# <span id="page-6-0"></span>**4 Alcance del suministro**

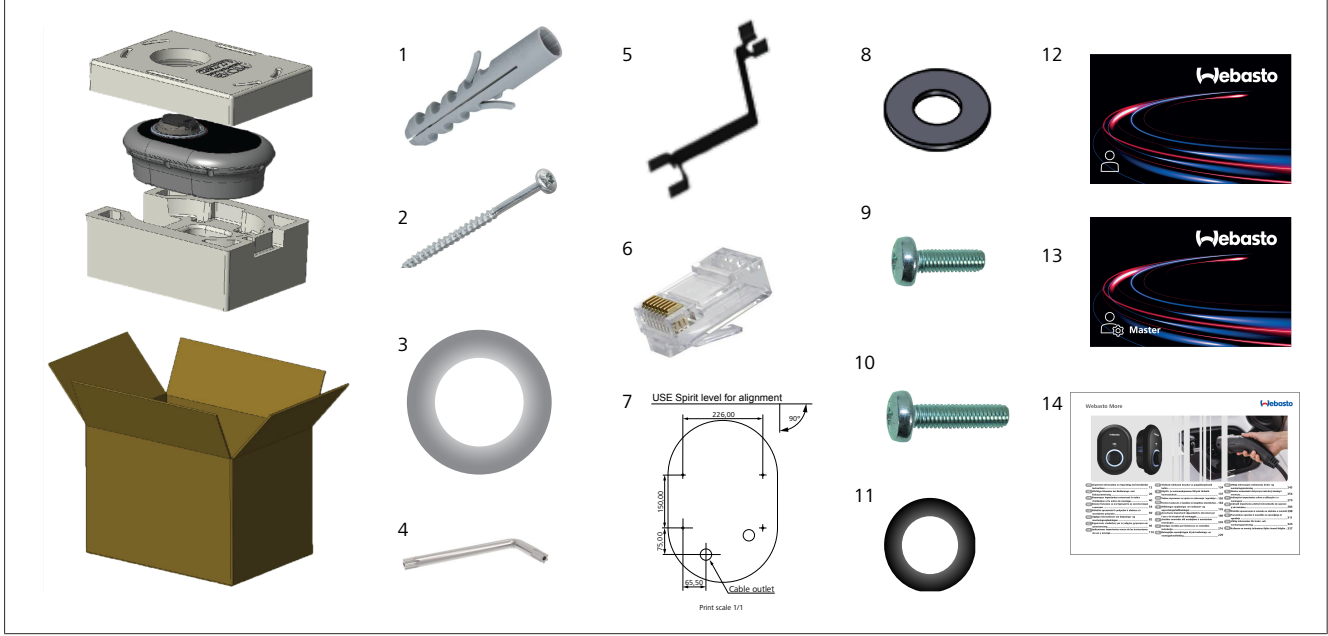

*Fig. 1*

 $\pm 0.000$  km  $^{-1}$ 

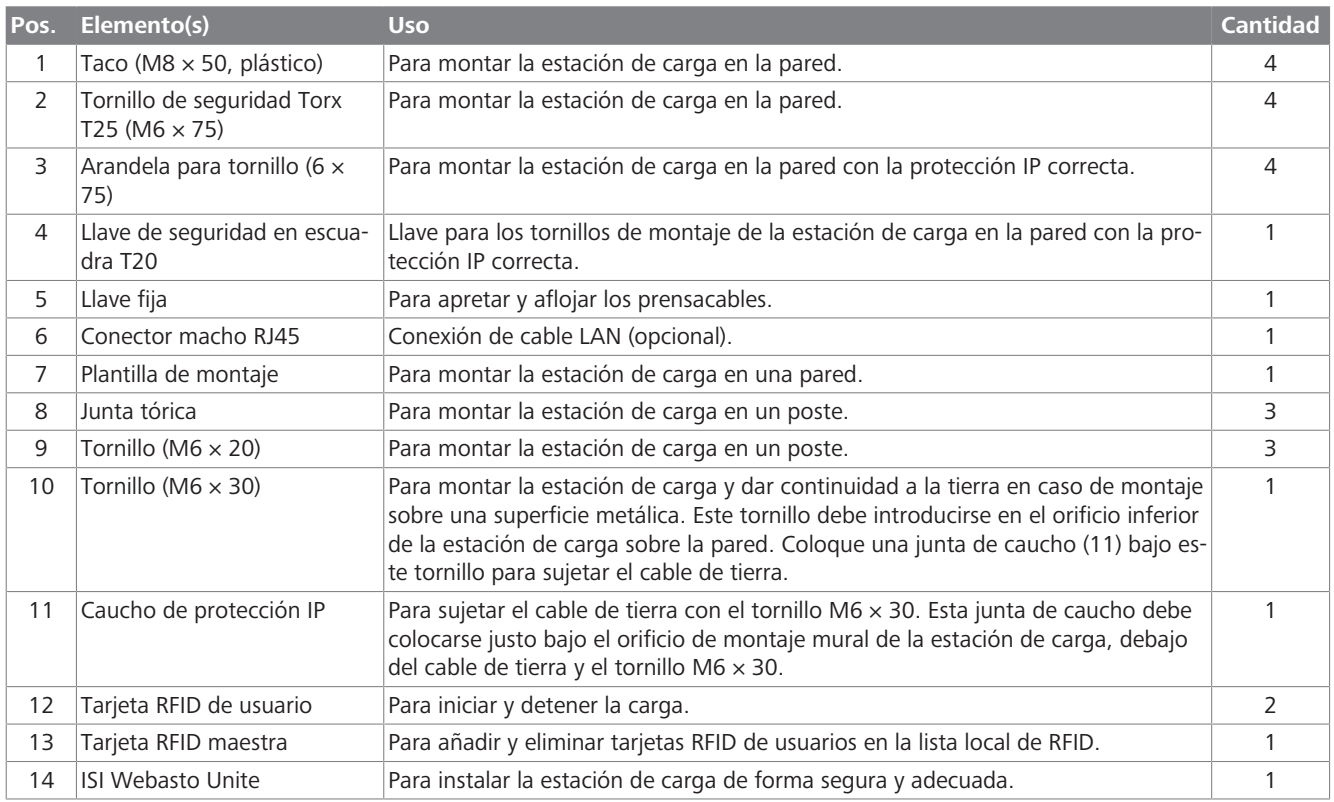

<span id="page-7-0"></span>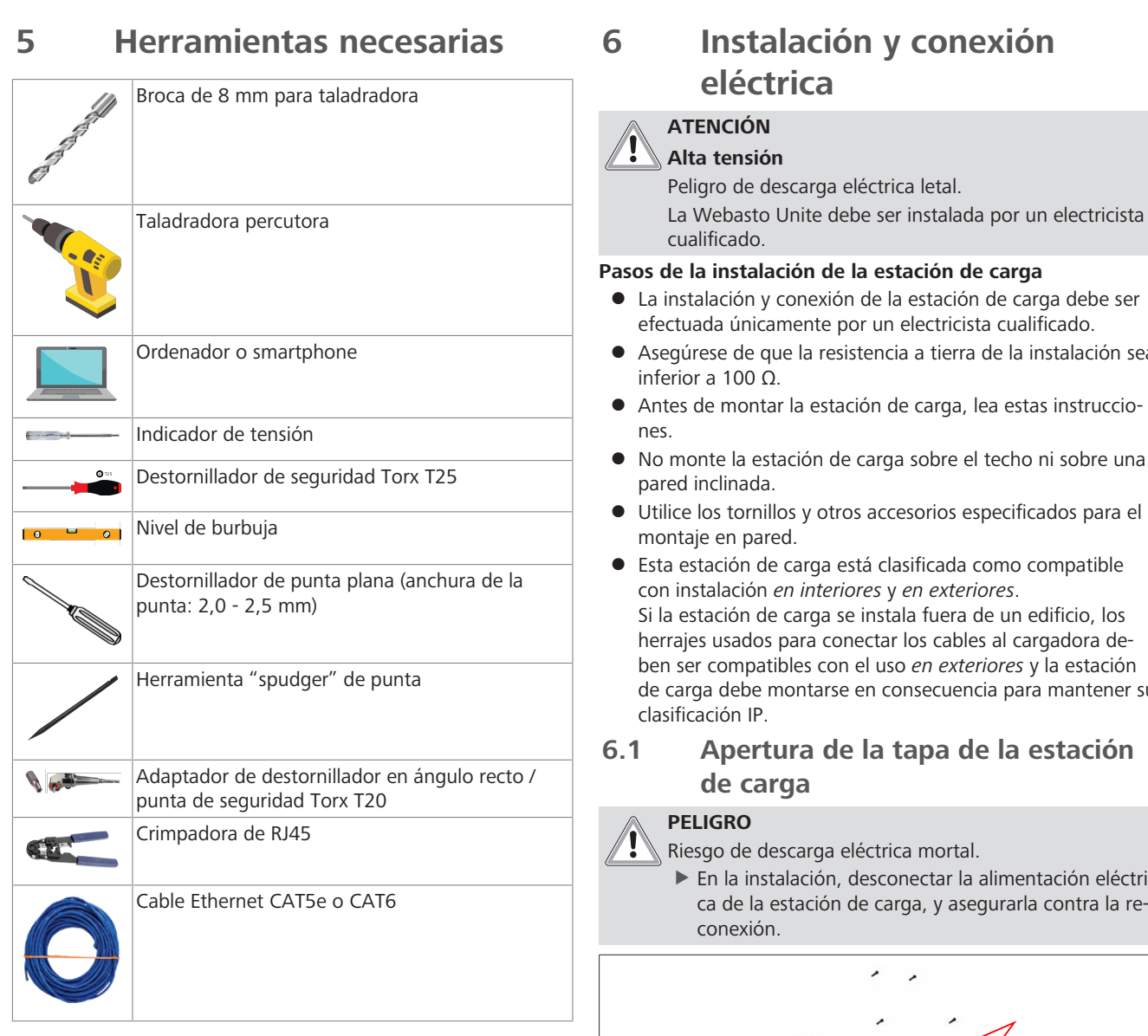

<span id="page-7-1"></span>

- l Asegúrese de que la resistencia a tierra de la instalación sea
- 
- <span id="page-7-2"></span>de carga debe montarse en consecuencia para mantener su
	- $\blacktriangleright$  En la instalación, desconectar la alimentación eléctrica de la estación de carga, y asegurarla contra la re-

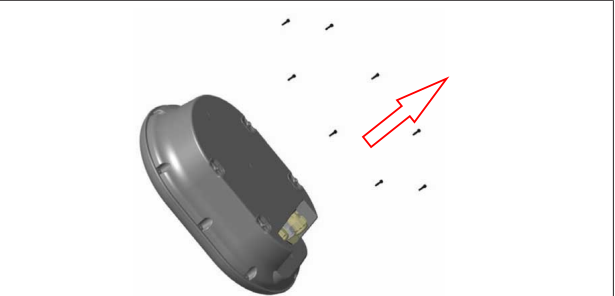

*Fig. 2*

1. Retire los tornillos de la tapa usando una llave de seguridad en escuadra Torx T20 o un adaptador de destornillador en ángulo recto con una punta de seguridad Torx T20.

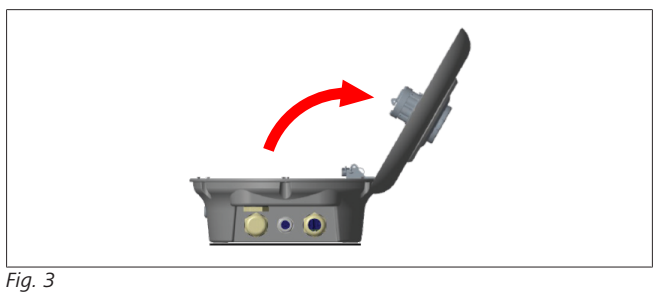

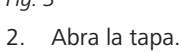

## <span id="page-8-0"></span>**6.2 Montaje mural de la estación de carga**

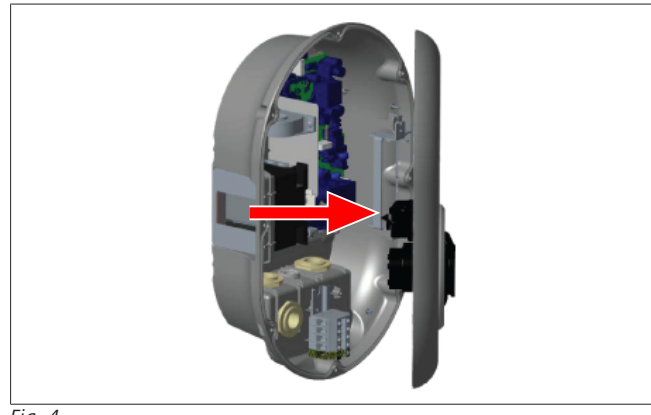

*Fig. 4*

 $\mathbf{1}$  ) and  $\mathbf{1}$ 

1. Abra la tapa frontal de la estación de carga (véase el [capítu](#page-7-2)[lo 6.1, "Apertura de la tapa de la estación de carga" en la](#page-7-2) [página 8](#page-7-2)).

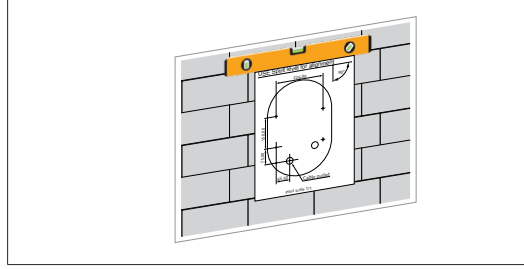

*Fig. 5*

2. Presente la estación de carga sobre la pared usando la plantilla de montaje y marque las posiciones de los taladros.

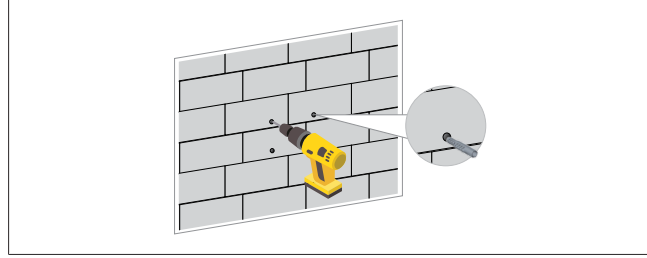

*Fig. 6*

- 3. Localice los puntos marcados y taladre los agujeros de montaje usando una taladradora percutora con una broca de 8 mm.
- 4. Introduzca los tacos en los agujeros taladrados.

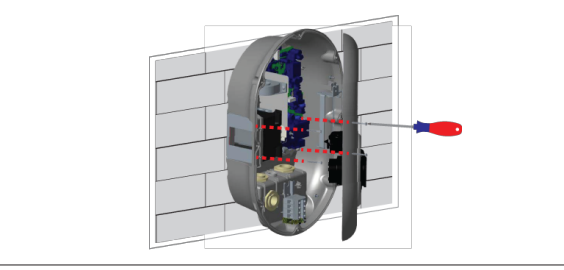

*Fig. 7*

5. Alinee la unidad con los tacos insertados y sujétela con los tornillos de seguridad (6  $\times$  75) usando un destornillador de seguridad Torx T25.

## <span id="page-8-1"></span>**6.3 Uso de una conexión monofásica de CA**

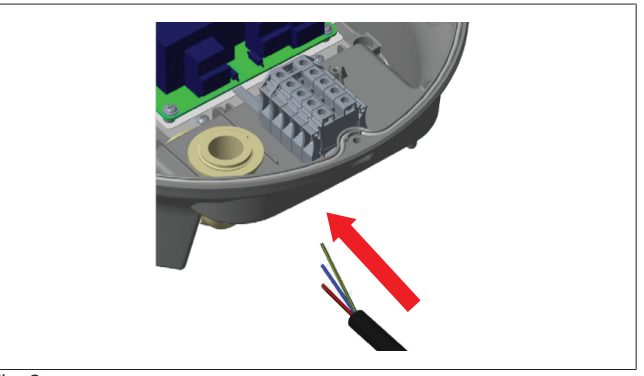

*Fig. 8*

1. Inserte el cable de CA en la estación de carga por el prensacables de la izquierda, situado en su parte inferior.

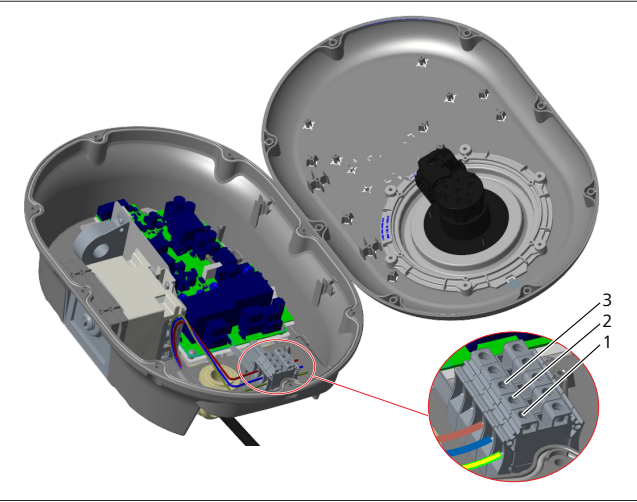

*Fig. 9*

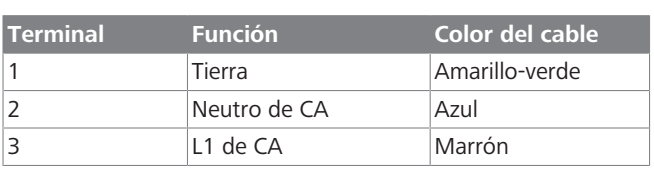

- 1. Inserte los cables en el bloque de terminales siguiendo los códigos de color de la leyenda.
- 2. Apriete los tornillos del bloque de terminales con un par de 2,5 Nm.

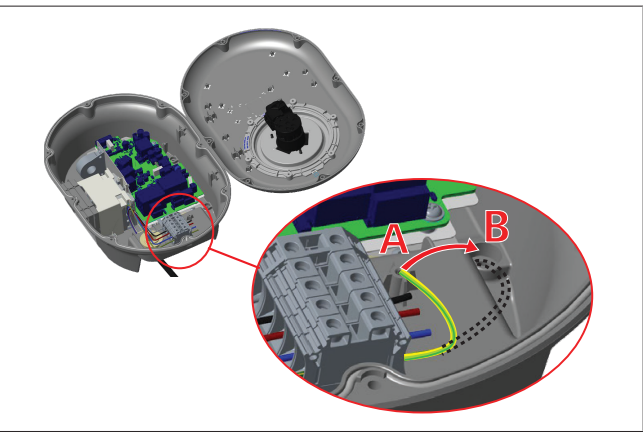

*Fig. 10*

- 3. Si monta la estación de carga sobre una superficie conductora, como un poste de metal, debe conectar un cable de prolongación a la tierra (masa) usando el tornillo de abajo a la derecha.
- 4. Cambie la posición del cable de tierra de A a B para garantizar la conexión a tierra.
	- Inserte el soporte de plástico (el caucho de protección IP incluido entre los accesorios de la unidad) en el orificio de sujeción (posición B).
	- $-$  Sujete el cable de tierra con un tornillo M6  $\times$  30, incluido en el paquete. Este tornillo también sujeta la unidad a una superficie metálica conductora (en su caso).
- 5. Apriete los prensacables antes de cerrar la tapa de la estación de carga (véase el [capítulo 6.5, "Uso de los prensaca](#page-10-0)[bles" en la página 11\)](#page-10-0).

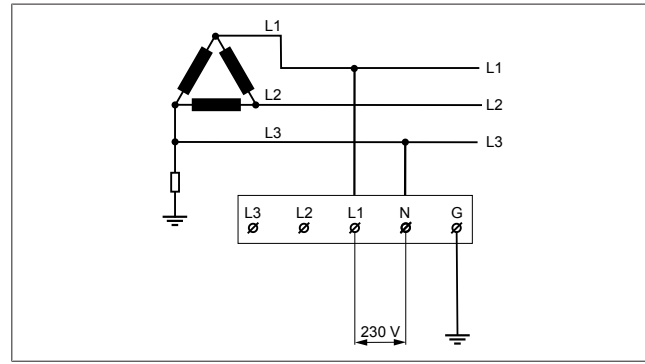

*Fig. 11*

Diagrama eléctrico (solo para la instalación en una red IT)

### **ADVERTENCIA**

**solo para la instalación en una red IT** En el lado de la red eléctrica, se permite una tensión

nominal máxima de 230 V entre L1 y L3.

- 6. Para una instalación en una red monofásica IT, utilice el diagrama eléctrico anterior.
- 7. En la interfaz web, seleccione el tipo de puesta a tierra «IT Grid» (Red eléctrica IT) en el menú «Installation settings» (Configuración de instalación).
- <span id="page-9-0"></span>**6.4 Uso de una conexión trifásica de CA**

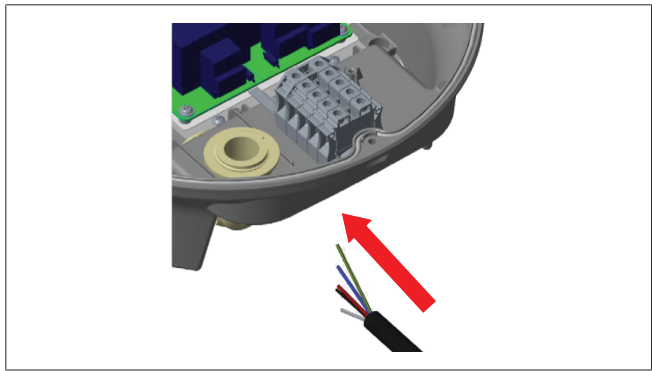

*Fig. 12*

1. Inserte el cable de CA en la estación de carga por el prensacables de la izquierda, situado en su parte inferior.

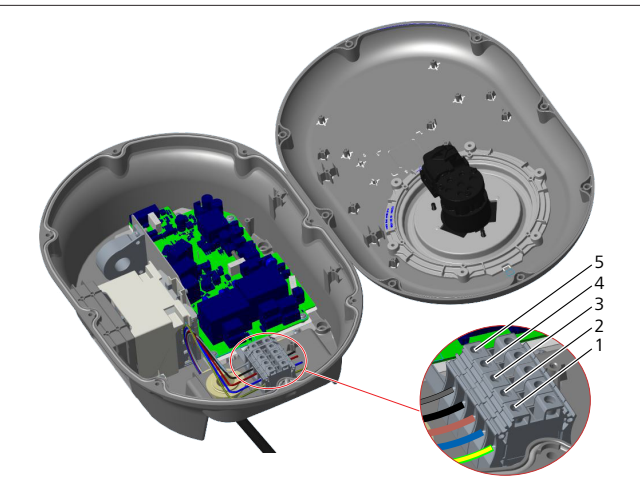

*Fig. 13*

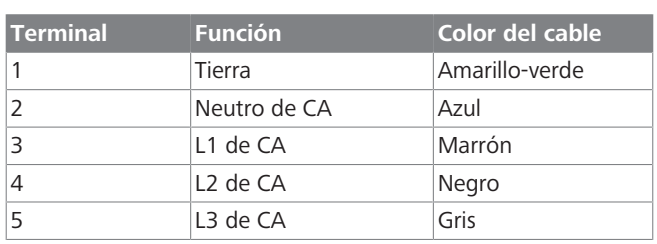

- 1. Inserte los cables en el bloque de terminales siguiendo los códigos de color de la leyenda.
- 2. Apriete los tornillos del bloque de terminales con un par de 2,5 Nm.

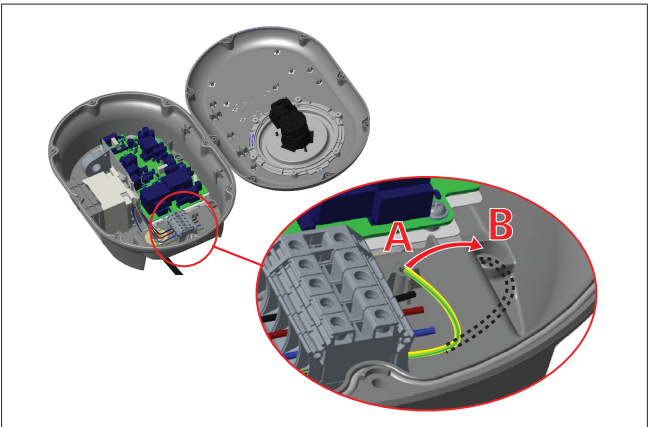

#### *Fig. 14*

- 3. Si monta la estación de carga sobre una superficie conductora, como un poste de metal, debe conectar un cable de prolongación a la tierra (masa) usando el tornillo de abajo a la derecha.
- 4. Cambie la posición del cable de tierra de A a B para garantizar la conexión a tierra.
	- Inserte el soporte de plástico (el caucho de protección IP incluido entre los accesorios de la unidad) en el orificio de sujeción (posición B).
	- $-$  Sujete el cable de tierra con un tornillo M6  $\times$  30, incluido en el paquete. Este tornillo también sujeta la unidad a una superficie metálica conductora (en su caso).
- 5. Apriete los prensacables antes de cerrar la tapa de la estación de carga (véase el [capítulo 6.5, "Uso de los prensaca](#page-10-0)[bles" en la página 11](#page-10-0)).

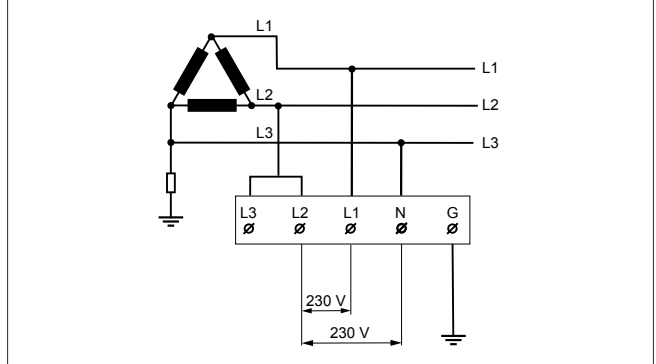

#### *Fig. 15*

Diagrama eléctrico (solo para la instalación en una red IT)

#### **ADVERTENCIA**

#### **solo para la instalación en una red IT**

En el lado de la red eléctrica, se permite una tensión nominal máxima de 230 V entre L1 y L2 y entre L1 y L3.

- 1. Para una instalación en una red trifásica IT, utilice este diagrama eléctrico.
- 2. En la interfaz web, seleccione el tipo de puesta a tierra «IT Grid» (Red eléctrica IT) en el menú «Installation settings» (Configuración de instalación).

### <span id="page-10-0"></span>**6.5 Uso de los prensacables**

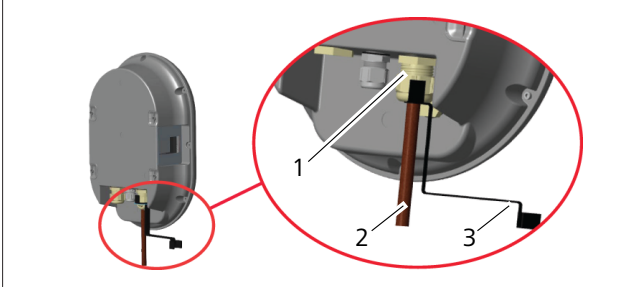

*Fig. 16*

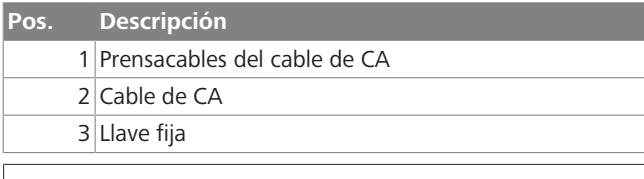

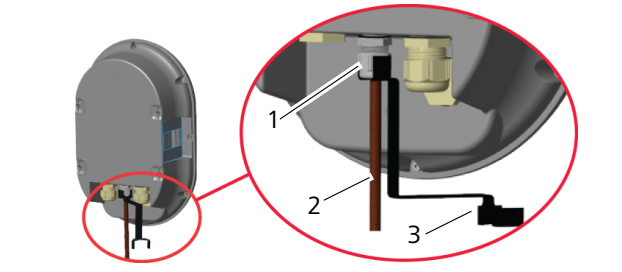

*Fig. 17*

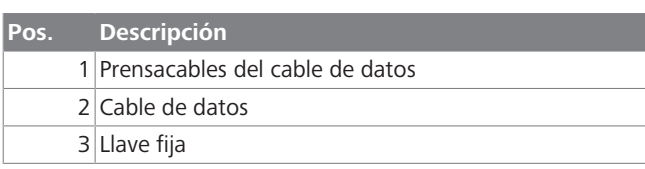

Proceda como sigue:

1. Inserte los cables (2) en la unidad.

2. Apriete los prensacables (1) usando la llave (3).

### <span id="page-10-1"></span>**6.6 Ajuste del limitador de corriente**

#### **NOTA** È

### **Ajuste de interruptores DIP**

Es opcional ajustar los interruptores DIP. Todos los ajustes pueden cambiarse usando la aplicación Setup o la interfaz web (véase [capítulo 8, "Interfaz de configura](#page-18-0)[ción Webasto Unite" en la página 19\)](#page-18-0).

- u Siempre se aplicará el último ajuste realizado.
- El ajuste vigente se muestra en la interfaz web de configuración.

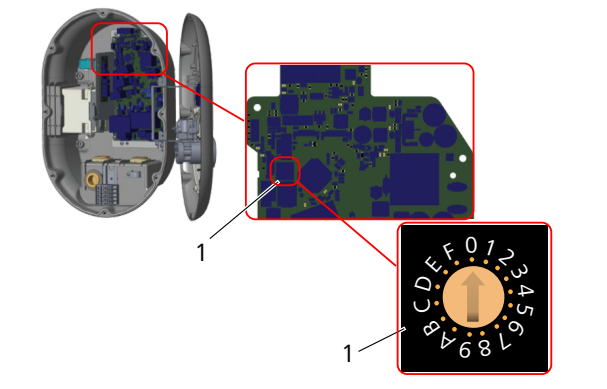

*Fig. 18*

1 Interruptor giratorio del limitador de corriente

La estación de carga cuenta con un limitador de corriente (interruptor giratorio) en la placa. Este interruptor establece el límite de corriente y potencia en la estación de carga. Para cambiar la configuración, utilice un destornillador de punta plana y gire con delicadeza la flecha situada en el centro del interruptor giratorio para que apunte a la posición de la corriente que desee. La correspondencia se detalla en la tabla *Posiciones del limitador de corriente*.

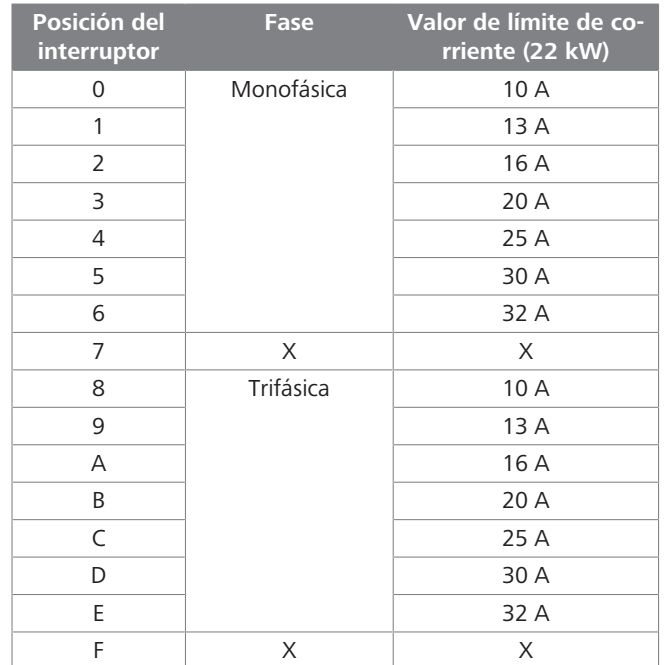

*Pestaña 1: Posiciones del limitador de corriente*

### **Interruptor automático necesario en la conexión CA**

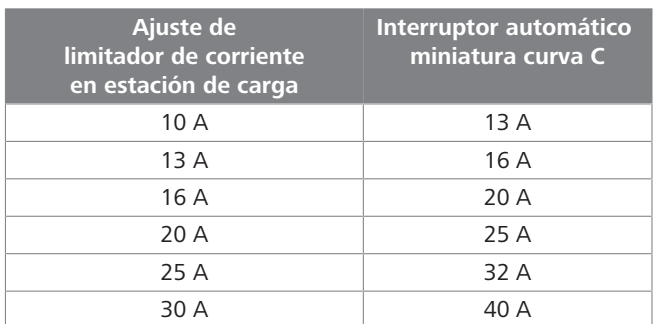

*Pestaña 2: Interruptor automático necesario en la conexión CA*

### <span id="page-11-0"></span>**6.7 Ajuste de los interruptores DIP**

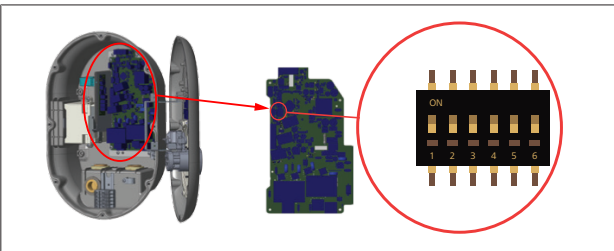

#### *Fig. 19*

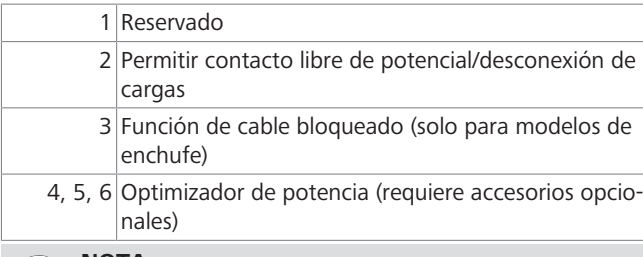

#### **NOTA** F.

#### **Ajuste de interruptores DIP**

Es opcional ajustar los interruptores DIP. Todos los ajustes pueden cambiarse usando la aplicación Setup o la interfaz web (véase [capítulo 8, "Interfaz de configura](#page-18-0)[ción Webasto Unite" en la página 19\)](#page-18-0).

- u Siempre se aplicará el último ajuste realizado.
- El ajuste vigente se muestra en la interfaz web de configuración.

### **6.7.1 Permitir contacto libre de potencial/ desconexión de cargas**

La estación de carga puede controlarse mediante contactos externos libres de potencial (función de encendido/apagado) para su integración con:

- sistemas de automatización de aparcamientos
- l dispositivos de telemando de la compañía eléctrica
- $\bullet$  interruptores con temporizador
- $\bullet$  inversores fotovoltaicos
- interruptores auxiliares de control
- **·** interruptores externos con cerradura

 $\bullet$  etc.

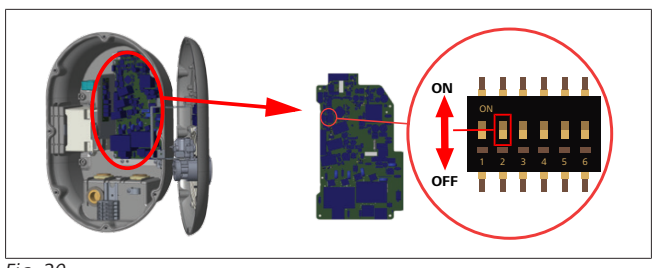

## *Fig. 20*

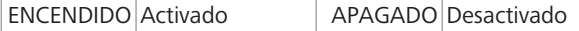

1. Sitúe el interruptor DIP 2 en la posición **ON** para **activar** la *función externa* o en **OFF** para **desactivarla**.

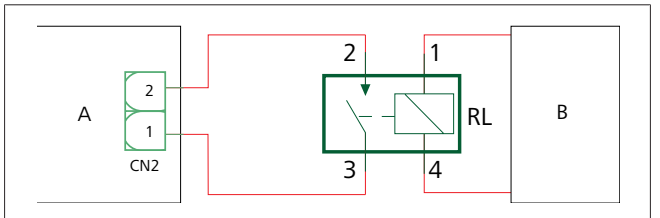

### *Fig. 21*

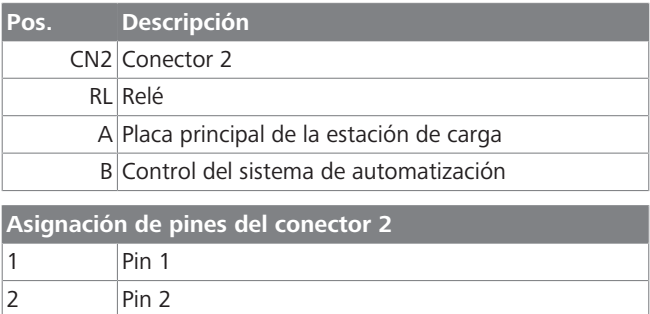

### **Asignación de pines del relé**

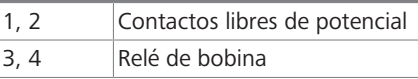

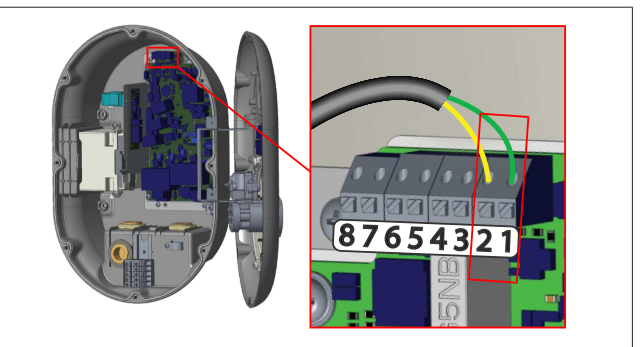

### *Fig. 22*

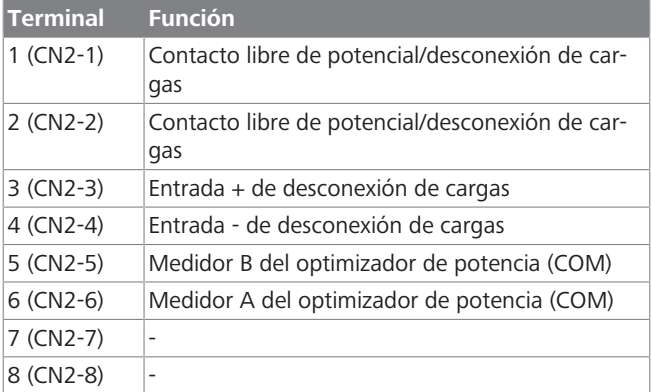

- 1. Lleve a cabo el cableado siguiendo la ilustración y la tabla anteriores.
	- La carga está inhabilitada cuando los contactos del relé externo están en la posición **abierta**.

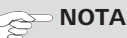

**LETTER** 

### **Ajuste de interruptores DIP**

Es opcional ajustar los interruptores DIP. Todos los ajustes pueden cambiarse usando la aplicación Setup o la interfaz web (véase [capítulo 8, "Interfaz de configura](#page-18-0)[ción Webasto Unite" en la página 19\)](#page-18-0).

- u Siempre se aplicará el último ajuste realizado.
- El ajuste vigente se muestra en la interfaz web de configuración.

### **6.7.2 Conexión de los cables de datos**

Los siguientes cables de datos se pueden introducir por los orificios para cables:

- Cable de entrada para funciones externas
- l Cable de medición para optimizador de potencia (medidor externo)
- **·** Cables de conexión Ethernet
- l Cable de señal de disparo de desconexión de cargas
- l Cable de señal de control del módulo de disparo de derivación para fallo de contacto de relé soldado

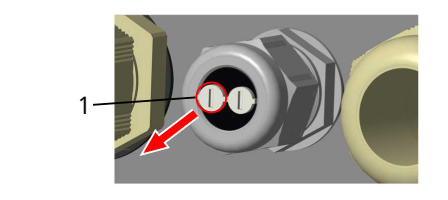

*Fig. 23*

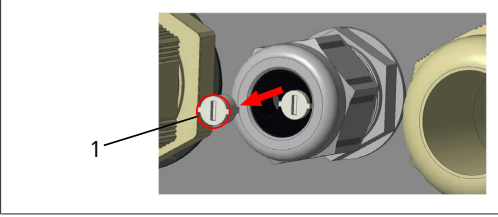

*Fig. 24*

1. Retire el tapón (1) del prensacables.

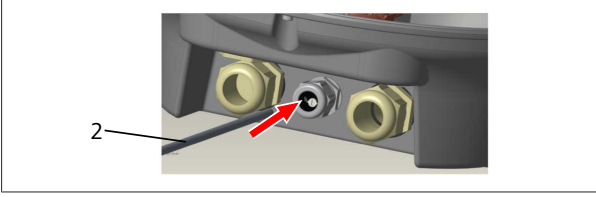

*Fig. 25*

2. Inserte el cable (2) en el orificio correspondiente.

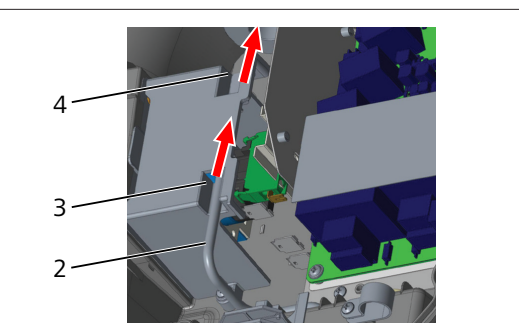

*Fig. 26*

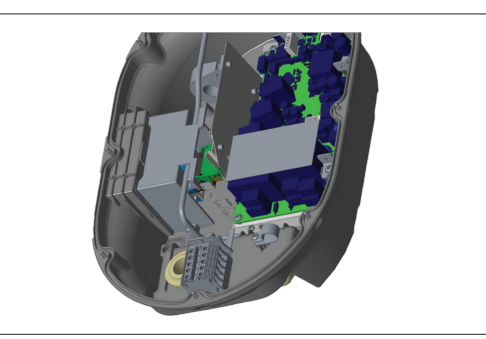

#### *Fig. 27*

3. Para conectar los hilos a la placa, consulte las secciones dedicadas a la función o funciones que desea usar.

### **6.7.3 Función de cable bloqueado**

El cable quedará bloqueado y el modelo de estación de carga con enchufe se comportará como un modelo con cable unido. Para activar esta función:

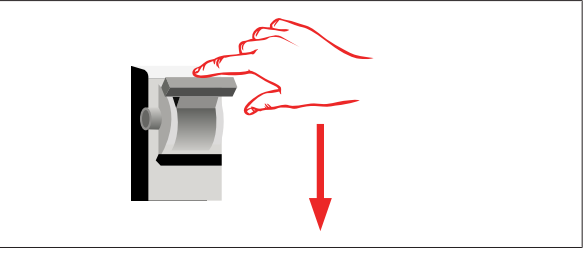

### *Fig. 28*

1. Corte la corriente a la estación de carga.

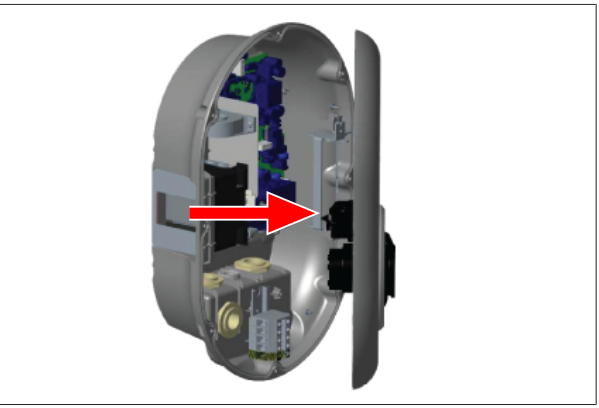

*Fig. 4*

2. Abra la tapa del producto como se describe en el manual de instalación.

#### 6 | Instalación y conexión eléctrica **CONTRACT**

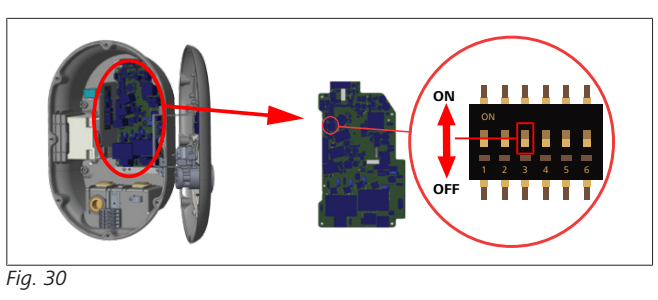

- ENCENDIDO Activado APAGADO Desactivado
- 3. Para activar la función de cable bloqueado, sitúe el interruptor DIP 3 en la posición ON utilizando una herramienta "spudger" u otro objeto puntiagudo de plástico. En la imagen anterior se muestra la ubicación del interruptor DIP.

#### **NOTA** È

#### **Ajuste de interruptores DIP**

Es opcional ajustar los interruptores DIP. Todos los ajustes pueden cambiarse usando la aplicación Setup o la interfaz web (véase [capítulo 8, "Interfaz de configura](#page-18-0)[ción Webasto Unite" en la página 19\)](#page-18-0).

- u Siempre se aplicará el último ajuste realizado.
- El ajuste vigente se muestra en la interfaz web de configuración.

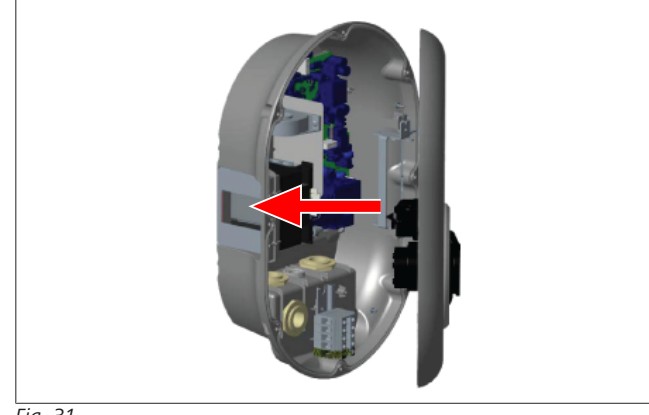

*Fig. 31*

4. Cierre la tapa del producto como se describe en el manual de instalación.

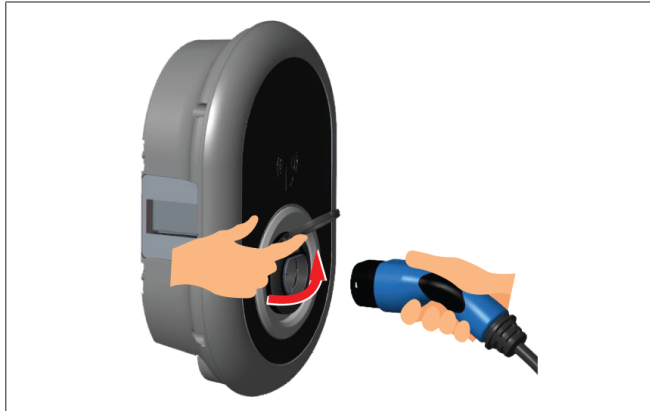

*Fig. 32*

5. Abra la tapa abisagrada de la toma de corriente.

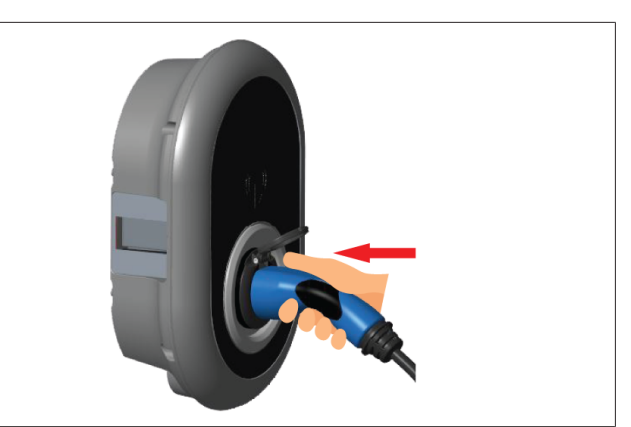

*Fig. 33*

6. Enchufe el conector del cable de carga en la toma de corriente.

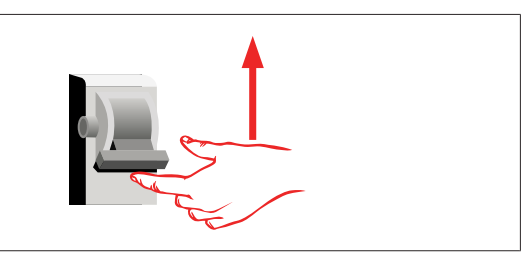

#### *Fig. 34*

7. Conecte la corriente a la estación de carga. El cable queda bloqueado y la estación de carga empieza a comportarse como un modelo con cable.

#### <span id="page-13-0"></span>**6.7.4 Optimizador de potencia / medidor externo (requiere accesorios opcionales)**

La función de optimizador de potencia / medidor externo se logra con accesorios de medición opcionales que se venden aparte.

#### **Medidores externos compatibles**

Consulte los medidores externos compatibles en la documentación en línea.

En el modo de optimizador de potencia, un sensor de corriente integrado en el interruptor general mide la corriente total consumida (por la estación de carga y por otros aparatos eléctricos de la casa). El límite de corriente de la línea de la que se alimenta el sistema lo establece el usuario mediante los interruptores DIP de la estación de carga. La estación de carga ajusta dinámicamente la corriente que usa según lo medido en la línea.

Los ajustes del limitador de corriente determinan la corriente máxima admisible en el punto de conexión a la red eléctrica o en la posición del medidor. Entonces, la corriente máxima para la estación de carga se ajusta dinámicamente para que no se supere la corriente máxima en el punto de conexión a la red.

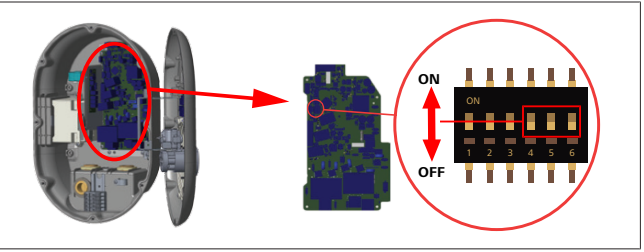

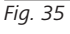

La posición de los interruptores DIP 4, 5 y 6 se corresponde con los dígitos binarios de la corriente máxima según la tabla siguiente. Si los interruptores DIP 4, 5 y 6 están en la posición **OFF**, se **desactiva** el optimizador de corriente.

#### **CONTRACTOR**

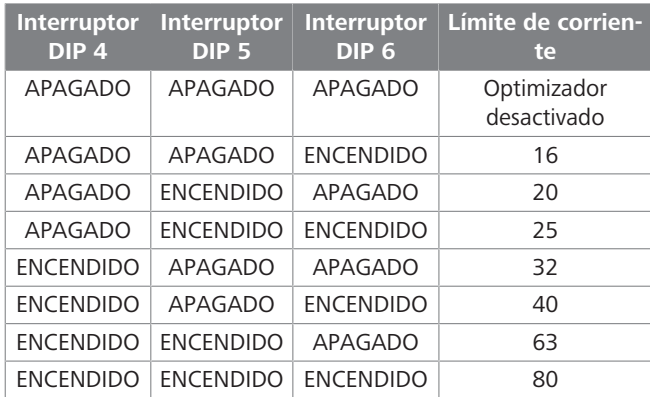

*Pestaña 3: Posición de los interruptores DIP*

#### $\mathbb{R}^2$ **NOTA**

#### **Ajuste de interruptores DIP**

Es opcional ajustar los interruptores DIP. Todos los ajustes pueden cambiarse usando la aplicación Setup o la interfaz web (véase [capítulo 8, "Interfaz de configura](#page-18-0)[ción Webasto Unite" en la página 19\)](#page-18-0).

- u Siempre se aplicará el último ajuste realizado.
- El ajuste vigente se muestra en la interfaz web de configuración.

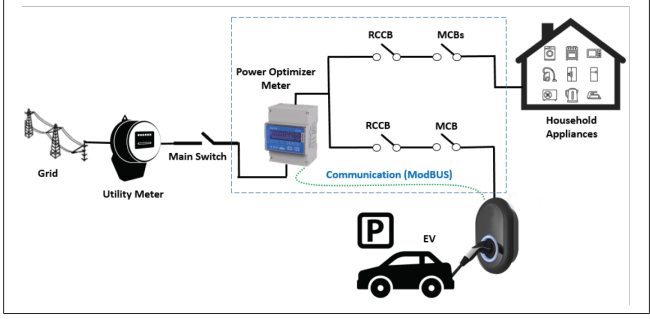

El medidor del optimizador de corriente debe estar instalado inmediatamente *después* del interruptor general de la casa, como en la ilustración anterior.

- 1. Instale el medidor del optimizador de potencia.
- 2. Instale el cableado siguiendo la figura y la tabla siguientes.

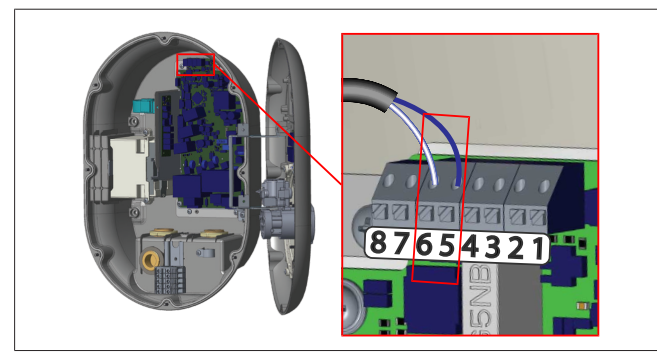

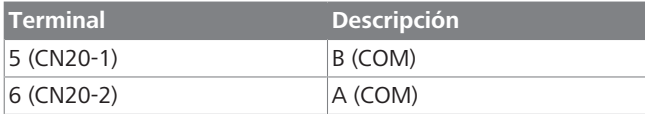

### <span id="page-14-0"></span>**6.8 Uso del interruptor de selección de modo**

La Webasto Unite tiene los siguientes modos:

l **Modo de funcionamiento 1** (carga estándar): este es el modo de la configuración de fábrica por defecto.

- l **Modo de funcionamiento 2**: sin función.
- l **Modo de funcionamiento 3**: sin función.

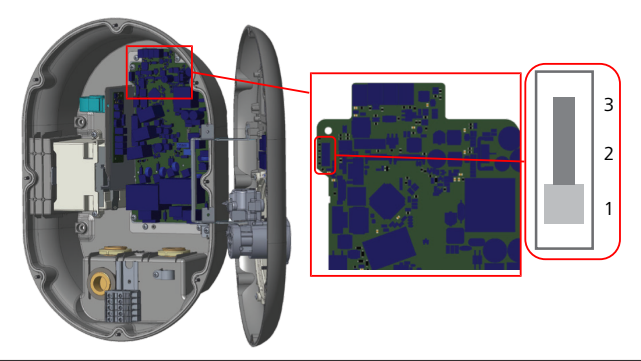

#### *Fig. 36*

l El interruptor de selección de modo debe estar en la posición 1.

### <span id="page-14-1"></span>**6.9 Ajuste de desconexión de cargas/ contacto libre de potencial**

La Webasto Unite permite la desconexión de cargas. Esta función reduce inmediatamente la corriente de carga en caso de suministro eléctrico limitado. Puede utilizarse en cualquier modo, incluidos los modos *Standalone* (independiente) y *OCPPconnected* (conexión a OCPP). La señal de disparo de desconexión de cargas es de contacto seco (libre de potencial). Esta señal debe generarse externamente y conectarse a los terminales 3 y 4 de la placa de alimentación.

- l Cuando se activa la desconexión de cargas por el cierre del contacto con un dispositivo externo (como un receptor de telemando), la corriente de carga se reduce a 8 A.
- **.** Si la desconexión de cargas se desactiva al abrirse los contactos, el proceso de carga continúa con la máxima corriente disponible.
- l En un estado normal, cuando no hay señal conectada a la entrada de la desconexión de cargas (contactos abiertos entre los terminales 3 y 4), la estación de carga suministra la corriente máxima disponible.

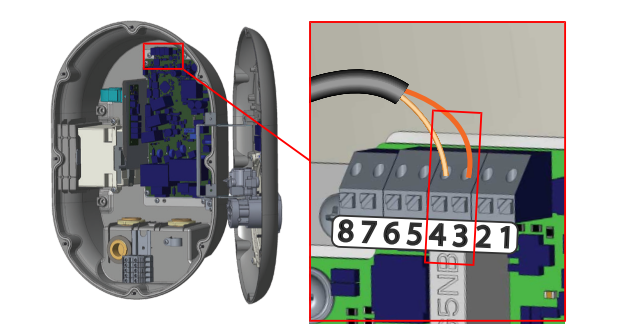

*Fig. 37*

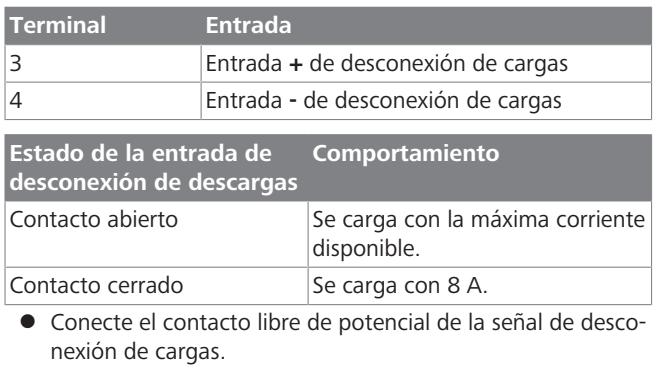

### <span id="page-15-0"></span>**6.10 Detección de fallos de contacto de relé soldado**

De acuerdo con los requisitos de IEC 61851-1 y EV/ZE Ready, la Webasto Unite tiene una función de detección de contactos soldados. Si se produce un contacto soldado, la placa principal emite una señal de 230 V de disparo de derivación. Tenga en cuenta que se deben usar los terminales de salida del conector CN33 para detectar los fallos por contacto soldado en los relés. En caso de contacto soldado de los relés, la salida del conector CN33 será de 230 V CA. La salida con 230 V CA debe conectarse a una derivación para disparo RCCB como se muestra a continuación.

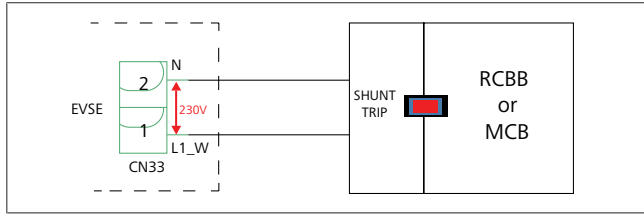

*Fig. 38*

Los cables deben conectarse como se muestra abajo. Los terminales de CN33 deben conectarse a un módulo de disparo de derivación. Este debe acoplarse mecánicamente a un RCCB (o MCB) en la caja de fusibles de la estación de carga.

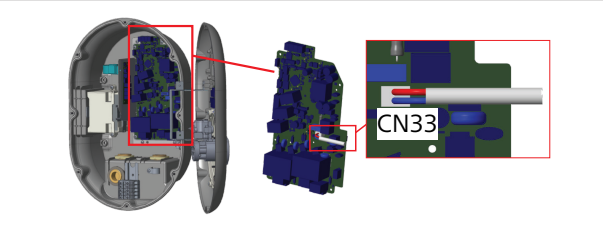

### *Fig. 39*

Conecte el módulo de disparo de derivación a la estación de carga.

### <span id="page-15-1"></span>**6.11 Borrado de las listas de tarjetas RFID y registro de nuevas tarjetas RFID maestras**

En esta sección se explica cómo borrar la lista de tarjetas RFID locales y registrar nuevas tarjetas RFID maestras en el modo de uso independiente. Si ha perdido su tarjeta RFID maestra y debe definir una nueva, un técnico cualificado debe seguir estos pasos:

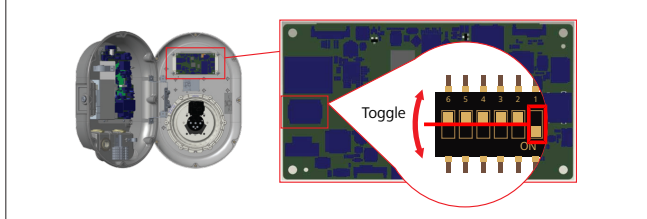

*Fig. 40*

- 1. Desconecte la estación de carga.
- 2. Abra la tapa frontal de la estación de carga.
- 3. Cambie de posición el interruptor DIP número **1**.
- 4. Cierre la tapa frontal de la estación de carga.
- 5. Vuelva a conectar la estación de carga.

– Cuando la estación de carga se encienda de nuevo, compruebe que se hayan borrado todas las tarjetas maestras y de usuario que hubiera almacenadas. De ser así, el modo de configuración se activa durante 60 segundos y el indicador LED parpadea en rojo. La primera tarjeta RFID que se registre en menos de 60 segundos será la nueva **maestra**. Siga las instrucciones que aparecen en pantalla para registrar la tarjeta RFID de usuario que se usa para cargar.

*Si la nueva tarjeta maestra no se registra antes de que pasen 60 segundos, el modo de configuración se cancela y la estación de carga se comporta como un producto de arranque automático.*

## <span id="page-15-2"></span>**6.12 Configuración del puerto Ethernet de una estación de carga**

Aquí se explica cómo configurar el puerto Ethernet de la estación de trabajo con una dirección IP estática en el modo de uso independiente.

Por defecto, está ajustado el modo DHCP. Si tiene que conectarse a la interfaz de configuración web de la estación de carga directamente con un ordenador (y no usando el servidor DHCP de su enrutador), lleve a cabo los siguientes pasos:

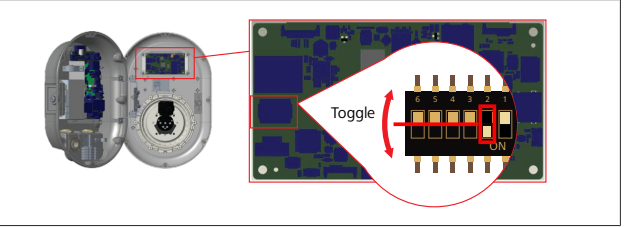

*Fig. 41*

- 1. Desconecte la estación de carga.
- 2. Abra la tapa frontal de la estación de carga.
- 3. Cambie de posición el interruptor DIP número **2**.
- 4. Cierre la tapa frontal de la estación de carga.
- 5. Vuelva a conectar la estación de carga.
- 6. Ahora, el puerto Ethernet de la estación de carga tiene estos ajustes:
	- Dirección estática: 192.168.0.100
	- Máscara de subred: 255.255.255.0

Si la interfaz de red LAN de la estación de carga tiene que ponerse de nuevo en el modo DHCP, puede hacerlo desde la interfaz de configuración web (véase el [capítulo 8, "Interfaz de confi](#page-18-0)[guración Webasto Unite" en la página 19\)](#page-18-0).

#### **NOTA** Š

También puede utilizar la función de restauración de la configuración de fábrica para reactivar el modo DHCP de la interfaz. No obstante, tenga en cuenta que **los demás parámetros** también se devuelven a sus ajustes de fábrica.

### <span id="page-16-0"></span>**6.13 Activación y desactivación de la interfaz web de configuración**

Para activar o desactivar la interfaz de configuración web:

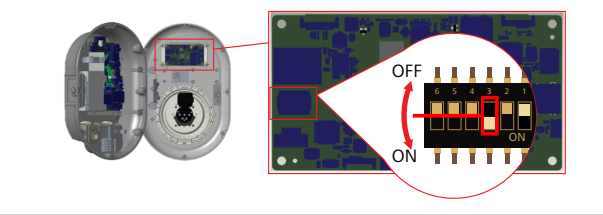

*Fig. 42*

**LONGER** 

### **ATENCIÓN**

### **Ajustar el interruptor DIP número 3**

- La interfaz de configuración web está:
- ▶ desactivada en la posición ON.
- activada en la posición OFF.

### 1. Ponga el interruptor DIP número **3**

- en la posición **ON** para **desactivar** la interfaz de configuración web.
- en la posición **OFF** para **activar** la interfaz de configuración web.

### <span id="page-16-1"></span>**6.14 Configuración de una conexión OCPP**

### <span id="page-16-3"></span>**6.14.1 Conectar el OCPP a través de la red móvil (opcional)**

La opción de conectar el OCPP a través de la red móvil solo está disponible para las versiones de la Webasto Unite que cuentan con compatibilidad 4G.

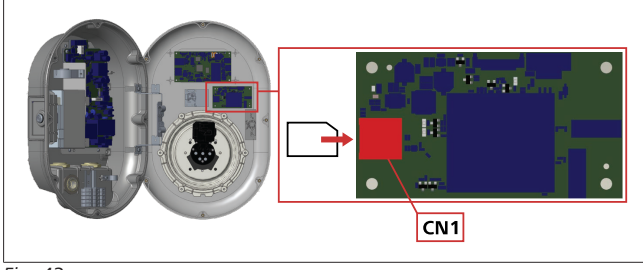

*Fig. 43*

1. Inserte la tarjeta micro-SIM (no forma parte del alcance de suministro) en la ranura CN1 para tarjetas SIM que hay en el módulo de comunicación móvil.

### **6.14.2 Conexión OCPP por Ethernet**

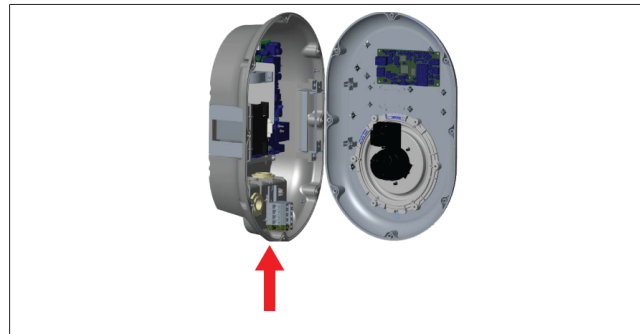

*Fig. 44*

1. Pase el cable Ethernet por el prensacables como se muestra en la imagen superior.

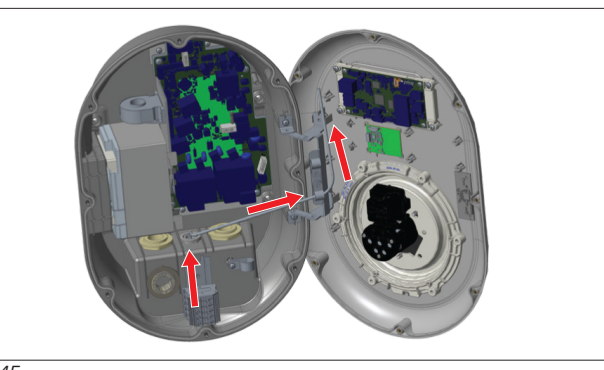

*Fig. 45*

2. Tienda el cable Ethernet por las abrazaderas marcadas por las flechas.

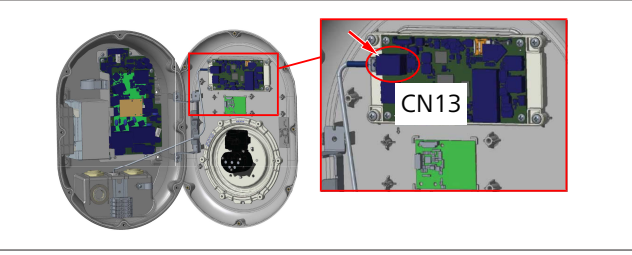

*Fig. 46*

3. Inserte el conector RJ45 en la toma, tal y como se muestra en la figura superior.

### <span id="page-16-2"></span>**6.15 Último paso**

Una vez completadas todas las tareas de montaje y configuración necesarias, y **antes de encender la estación de carga**, debe cerrar la tapa delantera.

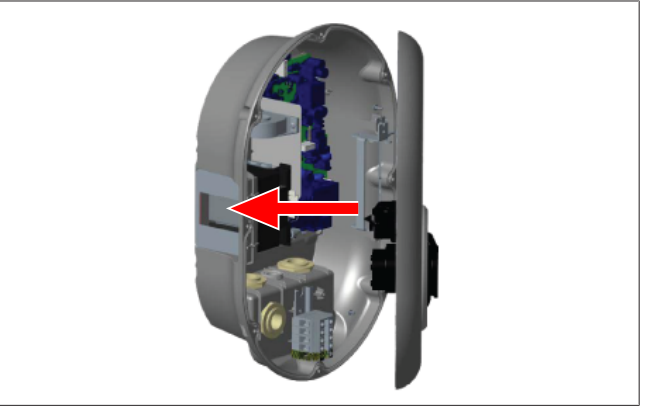

*Fig. 47*

- 1. Cierre la tapa de la estación de carga.
- 2. Monte los 8 tornillos de la tapa (que se retiraron al principio del montaje).
	- Apriete todos los tornillos de la tapa utilizando una llave de seguridad en escuadra Torx T20 o un adaptador de destornillador en ángulo recto con una punta de seguridad Torx T20.

# <span id="page-17-0"></span>**7 Puesta en servicio de la estación de carga**

Puede conectar su ordenador a la estación de carga para acceder a la interfaz de configuración web, de las siguientes maneras:

- **· Indirectamente**, utilizando un router con un servidor DH-CP.
- l Para usar esta opción, tendrá que conectar al router tanto la estación de carga como el ordenador. Compruebe la dirección IP de su router, porque la necesitará para establecer la conexión.
- l **Directamente**, a través de un cable Ethernet cruzado.
- Conecte su ordenador a la estación de carga directamente, utilizando un cable Ethernet cruzado.

En este caso, asegúrese de:

- haber configurado la interfaz LAN de la estación de carga con una IP estática. Véase [capítulo 6.12, "Configura](#page-15-2)[ción del puerto Ethernet de una estación de carga" en la](#page-15-2) [página 16.](#page-15-2)
- haber activado la interfaz de configuración web de la estación de carga, ajustando los interruptores DIP. La interfaz de configuración web está activada por defecto. Véase [capítulo 6.13, "Activación y desactivación de la in](#page-16-0)[terfaz web de configuración" en la página 17.](#page-16-0)

### <span id="page-17-1"></span>**7.1 Conectar el ordenador y la tarjeta HMI a la misma red**

Para acceder a la interfaz de configuración web, conecte primero su ordenador y su estación de carga al mismo router o switch Ethernet.

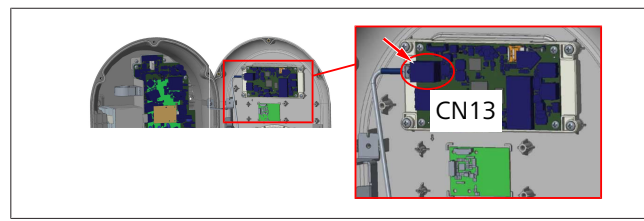

l Como alternativa, también puede conectar la estación de carga a su ordenador directamente.

La dirección IP por defecto de la tarjeta HMI es 192.168.0.100. Este es el motivo por el que debe asignar una dirección IP estática a su ordenador, que deberá estar también en la misma red que la tarjeta HMI (siglas inglesas de «interfaz hombre-máquina»). Para asignar a su ordenador una dirección IP estática en la red 192.168.0.254, la dirección IP tendrá que estar en el intervalo 192.168.0.1 - 192.168.0.254.

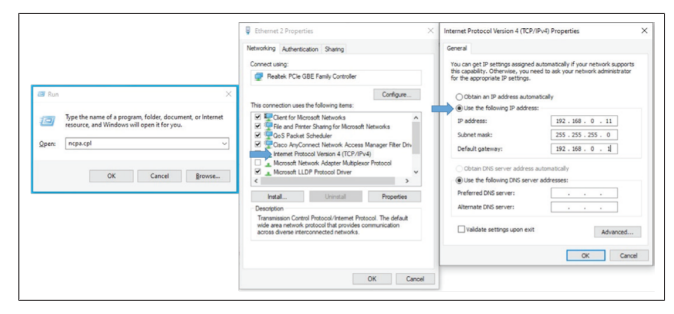

### <span id="page-17-2"></span>**7.2 Acceder a la interfaz de configuración Webasto Unite utilizando un navegador web**

Abra su navegador web y, en la barra de direcciones, introduzca la dirección IP (**192.168.0.100**) de la tarjeta HMI. Pulse «Enter» para abrir la página de inicio de sesión en su navegador. La primera vez que acceda a la interfaz de configuración web. se mostrará la siguiente advertencia:

*«We recommend you change your default password from System maintenance menu» (Le recomendamos que cambie la contraseña por defecto en el menú de mantenimiento del sistema).*

Sus credenciales de acceso por defecto se encuentran al principio de este documento, en una página en blanco con una etiqueta adhesiva en la que figuran su *username* (nombre de usuario) y *password* (contraseña).

Para cambiar su contraseña, haga clic en el botón **Change password** (Cambiar contraseña) que se muestra en la página de inicio de sesión, o en la sección «Administration Password» (Contraseña de administrador), dentro del menú «System Maintenance» (Mantenimiento del sistema).

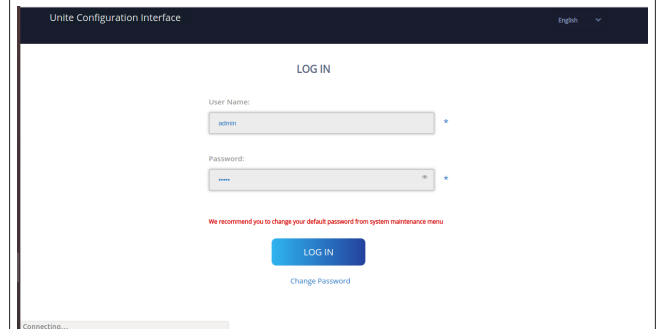

**NOTA**: Si experimenta problemas de acceso al utilizar la interfaz de configuración web, tenga en cuenta que los navegadores web suelen guardar la información de acceso de los sitios web en la memoria caché y en las cookies. Normalmente, bastará con actualizar la página (pulsando **F5**) o con reiniciar el sistema (en función de su sistema operativo y su navegador) para solucionar los problemas relativos a la carga de la página y a su formato.

Si los problemas persisten, busque en internet: *Borrar la caché del navegador*.

## <span id="page-17-3"></span>**7.3 Acceder a la interfaz de configuración Webasto Unite a través de un punto de acceso wifi**

Tras conectarse a la red «Wi-Fi Hotspot» (Punto de acceso wifi), abra el navegador web en su ordenador o terminal móvil e introduzca la dirección IP de la estación de carga (**172.20.0.1**).

- En los terminales móviles **Android**, configure el navegador Chrome para descargar y mostrar la página **Desktop** (Escritorio). Haga clic en el menú de información adicional (: ) situado en la esquina superior derecha de la pantalla, y luego haga clic en **Desktop site** (Página de escritorio).
- En los terminales móviles **iOS**, configure el navegador Safari para descargar y mostrar la página **Desktop** (Escritorio). Haga clic en el menú «**aA**» situado en la esquina superior izquierda de la pantalla, y luego haga clic en «**Request Desktop Website**» (Solicitar página de escri-

**LONDER** 

torio). Para ajustar el tamaño del texto al 50 %, haga clic en la **A** pequeña, en la parte superior izquierda del menú «**aA**».

Introduzca sus credenciales de usuario para acceder a la página de inicio de sesión de la interfaz de configuración web en su navegador. Véase el ejemplo que figura a continuación.

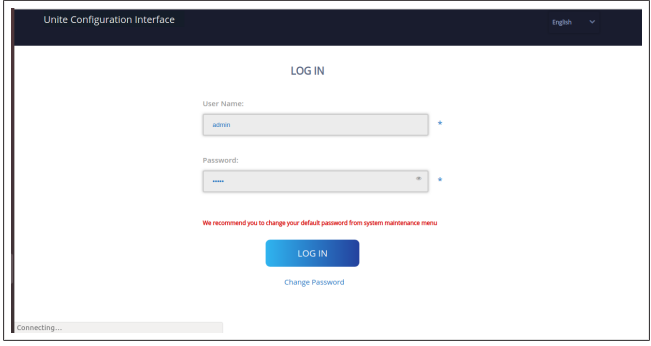

Sus credenciales de acceso por defecto se encuentran al principio de este documento, en una página en blanco con una etiqueta adhesiva en la que figuran su *username* (nombre de usuario) y *password* (contraseña).

### **NOTA**

#### **Limitaciones del punto de acceso wifi**

- $\blacktriangleright$  La interfaz de configuración web mediante el punto de acceso wifi está limitada a un máximo de 3 usuarios
- $\blacktriangleright$  La interfaz de configuración web mediante el punto de acceso wifi solo funciona en la banda de frecuencia de 2,4 GHz.

## <span id="page-18-0"></span>**8 Interfaz de configuración Webasto Unite**

La interfaz de configuración Webasto Unite cuenta con una barra de menú horizontal en la parte superior que ofrece las siguientes funciones:

- **Logout** (Cerrar sesión)
	- El botón **Log out** (Cerrar sesión), situado en la esquina superior derecha de su pantalla, le permite salir de la interfaz de configuración del usuario.
- **Change password** (Cambiar contraseña)
- **Display language** (Idioma) La lista desplegable situada a la izquierda del botón **Log out** (Cerrar sesión) le permite cambiar el idioma de la interfaz de configuración web.

Están disponibles los siguientes idiomas: checo, danés, inglés, francés, alemán, húngaro, italiano, noruego, polaco, rumano, eslovaco, español, sueco y turco.

Los recuadros de texto están configurados en inglés por defecto.

La barra superior también permite acceder a las siguientes páginas:

- Main Page (Página principal), véase también: [capítu](#page-18-1)[lo 8.1, "Main page \(Página principal\)" en la página 19](#page-18-1).
- General Settings (Ajustes generales), véase también: [ca](#page-18-2)[pítulo 8.2, "General Settings \(Ajustes generales\)" en la](#page-18-2) [página 19.](#page-18-2)
- Installation Settings (Ajustes de montaje), véase también: [capítulo 8.3, "Ajustes de montaje" en la página 20.](#page-19-0)
- OCPP Settings (Ajustes de OCPP), véase también: [capítu](#page-20-0)[lo 8.4, "Ajustes de OCPP" en la página 21](#page-20-0).
- Network Interfaces (Interfaces de red), véase también: [capítulo 8.5, "Interfaces de red" en la página 21](#page-20-1).
- Standalone Mode (Modo independiente), véase también: [capítulo 8.6, "Modo independiente" en la página](#page-22-0) [23](#page-22-0).
- Local Load Management (Gestión local de la carga)
- System Maintenance (Mantenimiento del sistema), véase también: [capítulo 8.8, "Mantenimiento del sistema" en](#page-24-0) [la página 25](#page-24-0).
- Firmware Update Screen Flow (Pantalla de actualización de firmware)

### <span id="page-18-1"></span>**8.1 Main page (Página principal)**

Después de iniciar sesión correctamente, se mostrará la página principal.

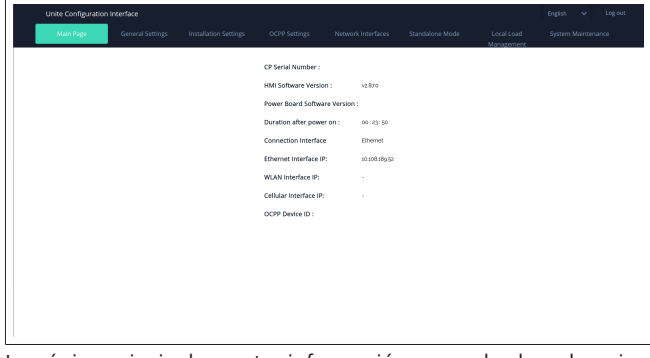

La página principal muestra información general sobre el equipo, como las **versiones de software**, la **interfaz de conexión** y los **identificadores**.

### <span id="page-18-2"></span>**8.2 General Settings (Ajustes generales)**

### **8.2.1 Ajustar el regulador de intensidad de los LED**

Para ajustar el nivel de brillo del anillo LED, seleccione la opción deseada en la lista desplegable.

Si selecciona la opción «Time Based» (Según la hora) para el nivel de atenuación de los LED, se mostrarán las opciones «Sunrise Time» (Hora del amanecer) y «Sunset Time» (Hora del ocaso), y podrá configurarlas. El valor «Sunrise Time» (Hora del amanecer) establece la hora en la que se pasará del nivel de atenuación bajo al alto. Del mismo modo, el valor «Sunset Time» (Hora del ocaso) establece la hora en la que se pasará del nivel de atenuación alto al bajo. La configuración de las horas del amanecer y ocaso es un ajuste diario automático.

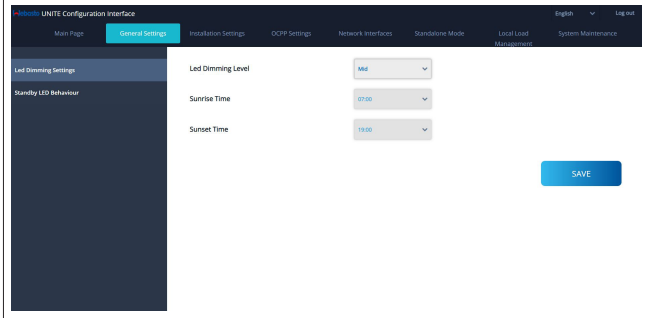

### **8.2.2 Ajustar el comportamiento del LED en reposo**

Para activar el comportamiento del LED en reposo, seleccione «On» en la lista desplegable. Si se selecciona «Off», el indicador LED no se iluminará cuando la estación esté en reposo. El ajuste por defecto es «On».

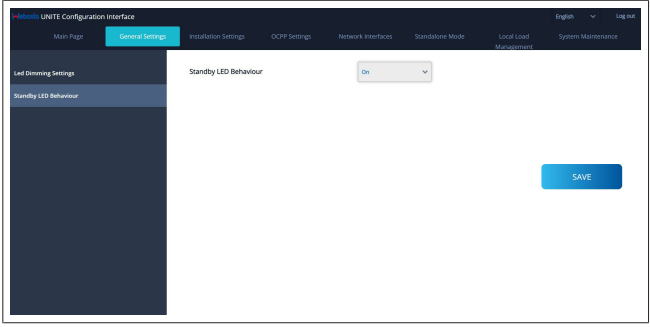

### <span id="page-19-0"></span>**8.3 Ajustes de montaje**

### **8.3.1 Instalación de puesta a tierra**

Seleccione la pestaña **Earthing System** (Instalación de puesta a tierra) en la interfaz de configuración web.

Si selecciona el tipo de puesta a tierra **IT**, se desactivará la comprobación de errores en la puesta a tierra.

Por defecto, en la interfaz de configuración web estará seleccionado el tipo de puesta a tierra **TN/TT**.

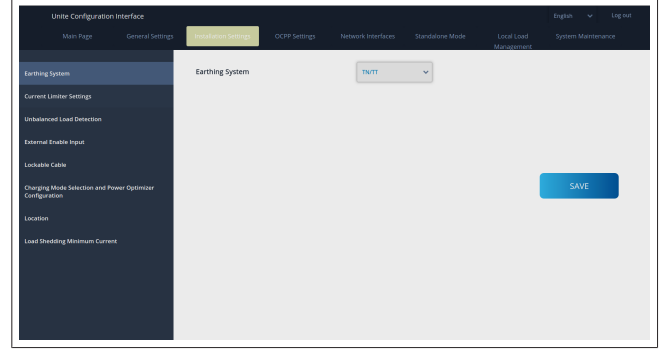

### **8.3.2 Ajustes del limitador de corriente**

En esta sección puede ajustar el número de fases instaladas y el límite de corriente máxima. Tenga en cuenta que un ajuste incorrecto de las fases instaladas (p. ej., seleccionar tres fases cuando solo haya una instalada) provocará que la estación de carga entre en el modo de fallo.

El valor del limitador de corriente se puede ajustar manualmente a entre 6 A y 32 A. Si se selecciona un valor menor que 6 A, se mostrará una advertencia que indica que se debe introducir un valor mínimo de 6 A.

Ejemplo: Si el limitador de corriente de la estación de carga está ajustado a 16 A en el hardware y en la interfaz de configuración web se ajusta un valor de 32 A, la estación consumirá 16 A.

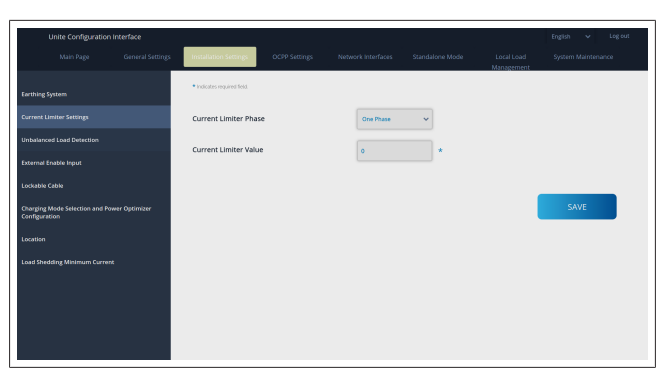

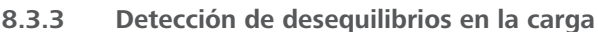

Por defecto, en la interfaz de configuración web está desactivada la opción **Unbalanced load detection** (Detección de desequilibrios en la carga).

La función de detección de desequilibrios en la carga detecta si hay una diferencia excesiva de consumo eléctrico entre las fases.

Se considera que hay desequilibrios en la carga si el consumo de potencia de una fase supera en al menos 4,6 kW (de media durante el último minuto) el consumo de las otras fases durante un minuto. La función de detección de desequilibrios en las cargas detectará esta situación y limitará la corriente de forma que las fases no sobrepasen el límite de potencia.

Por ejemplo

Potencia de la fase 1: 3 kW Potencia de la fase 2: 3 kW Potencia de la fase 3: 1 kW

El límite de potencia para la fase 1 o la fase 2 será de 5,6 kW (1 kW + 4,6 kW). Si la tensión es de 230 V, el límite de corriente será  $5600 / 230 = 24 A$ . Fórmula general: Límite de potencia = (Potencia mínima + 4,6) (kW) Límite de corriente = Límite de potencia / Tensión (amperios)

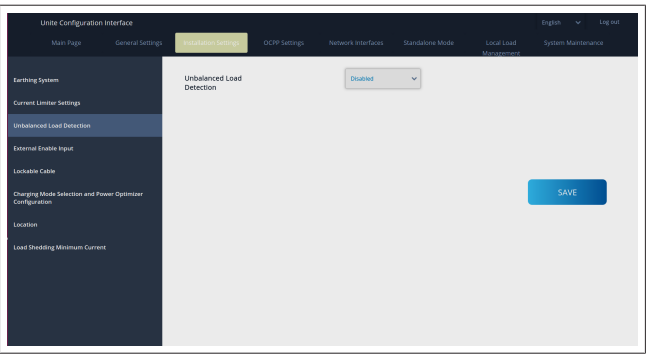

**8.3.4 Entrada externa / contacto seco activado** Esta opción está ajustada como «Disabled» (Desactivada) por defecto.

Si desea utilizar la función de entrada de activación externa, deberá cambiar el ajuste a «Enabled» (Activada).

**LETTER** 

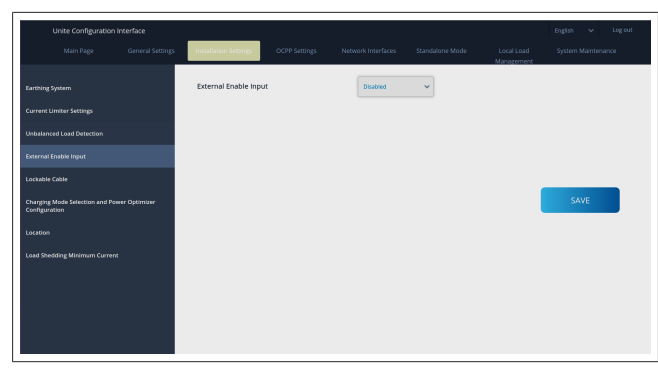

### **8.3.5 Cable con bloqueo**

Por defecto, esta opción está ajustada como «Disabled» (Desactivada) en la interfaz de configuración web.

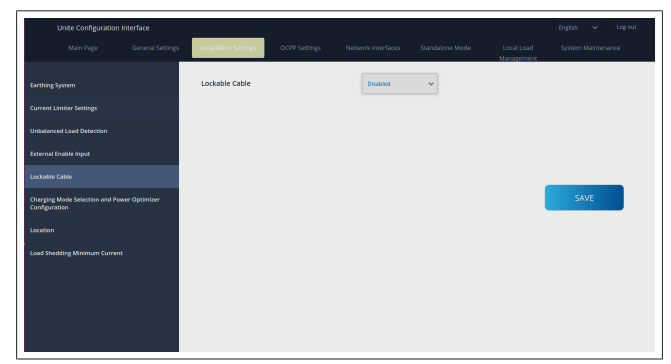

### **8.3.6 Optimizador de potencia / gestión dinámica de cargas**

Para el «Power Optimizer Total Current Limit» (Límite de corriente total del optimizador de potencia), el valor indicado en el [ca](#page-13-0)[pítulo 6.7.4, "Optimizador de potencia / medidor externo \(re](#page-13-0)[quiere accesorios opcionales\)" en la página 14](#page-13-0) puede ajustarse desde la interfaz de configuración web tal y como se muestra en la siguiente figura.

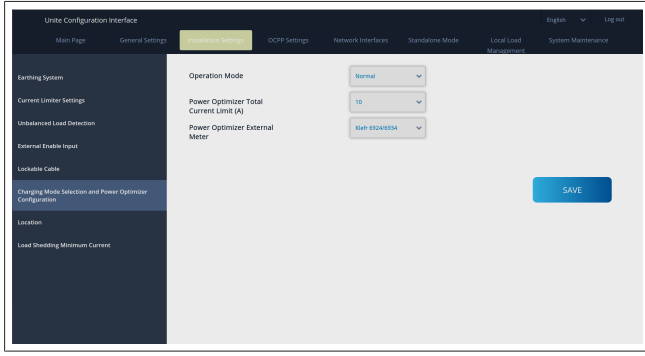

Para el «Power Optimizer External Meter» (Medidor externo del optimizador de potencia), se debe seleccionar un medidor externo inteligente en la lista desplegable.

### <span id="page-20-0"></span>**8.4 Ajustes de OCPP**

### **Conexión de OCPP**

Si ajusta el modo de conexión de OCPP como «Enabled» (Activado), deberá rellenar todos los campos en la sección de los ajustes de conexión y activar las secciones de los parámetros de configuración.

Actualmente, la única versión de OCPP disponible es la OCPP 1.6, por lo que está seleccionada por defecto.

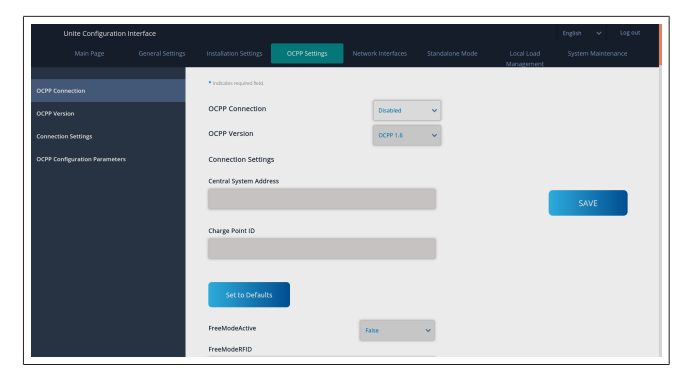

Haga clic en el botón **Set to Defaults** (Restablecer valores por defecto) para restablecer los parámetros de configuración de OCPP.

En el menú situado a la izquierda de la página, puede seleccionar los siguientes ajustes de OCPP:

- Conexión de OCPP
- Versión de OCPP
- Ajustes de conexión
- Parámetros de configuración de OCPP

Haga clic en el botón **Save** (Guardar) para aplicar los valores seleccionados.

Tenga en cuenta que el sistema no acepta valores incorrectos y mostrará una advertencia. En ese caso, los valores no se guardarán y se le redirigirá la página principal. Por lo tanto, le recomendamos que compruebe los valores introducidos.

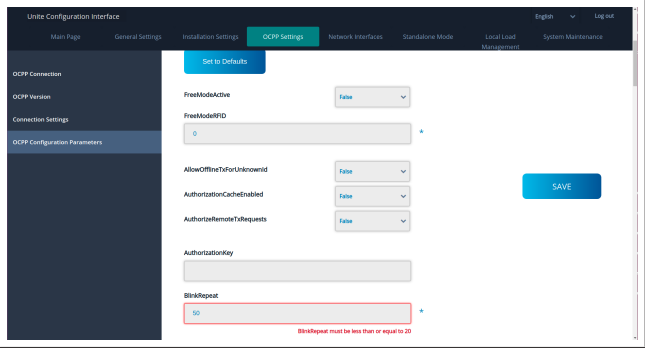

Si hace cambios y no los guarda antes de abandonar la página, se mostrará la advertencia que figura a continuación.

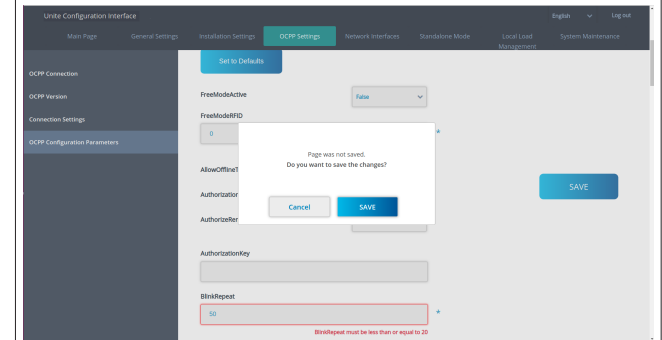

### <span id="page-20-1"></span>**8.5 Interfaces de red**

En esta página puede configurar los modos «Cellular» (Móvil), «LAN» (Ethernet) y «WLAN» (Wifi).

Para activar un modo de la interfaz, seleccione «Enabled» (Activado) para dicho modo.

Si selecciona el ajuste de IP «Static» (Estática), deberá rellenar los campos «IP Address» (Dirección IP), «Network Mask» (Máscara de red), «Default Gateway» (Puerta de enlace predeterminada) y «Primary DNS» (DNS primario).

Si activa la wifi, deberá rellenar los campos «SSID», «Password» (Contraseña) y «Security» (Seguridad).

Cumplimente todos los campos vacíos con el formato adecuado.

**CELLULAR** (Móvil)*(opcional, aplicable únicamente al 5112415A)*

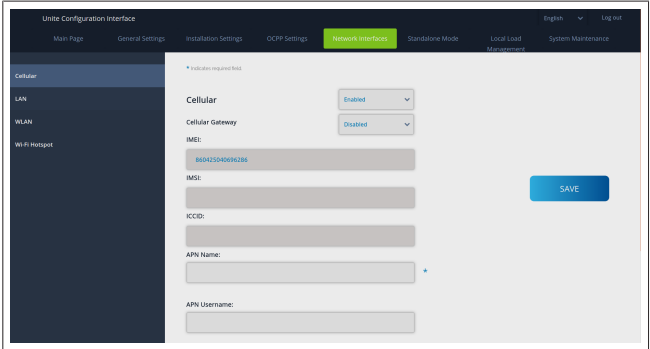

Antes de activar la conectividad móvil, deberá insertar una tarjeta SIM en la ranura para tarjetas SIM (véase el [capítulo 6.14.1,](#page-16-3) ["Conectar el OCPP a través de la red móvil \(opcional\)" en la pá](#page-16-3)[gina 17\)](#page-16-3).

Para activar la conectividad móvil, establezca el valor «Enabled» (activado) para la función «Cellular» (Móvil) y especifique el «APN Name» (Nombre de APN). Es obligatorio introducir un nombre de APN.

Todos los demás campos de introducción de datos son opcionales.

Si la tarjeta SIM que va a utilizar requiere la introducción de un código PIN, asegúrese de introducirlo en el campo de entrada «SIM PIN». Si la tarjeta SIM que va a utilizar no tiene activada la protección mediante código PIN, puede dejar este campo en blanco.

La función «Cellular Gateway» (Pasarela móvil) se activará en el futuro mediante una actualización inalámbrica (OTA).

#### **LAN**

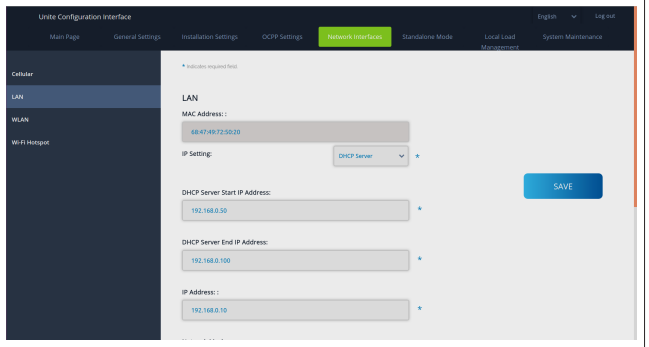

**LETTER** 

#### **WLAN**

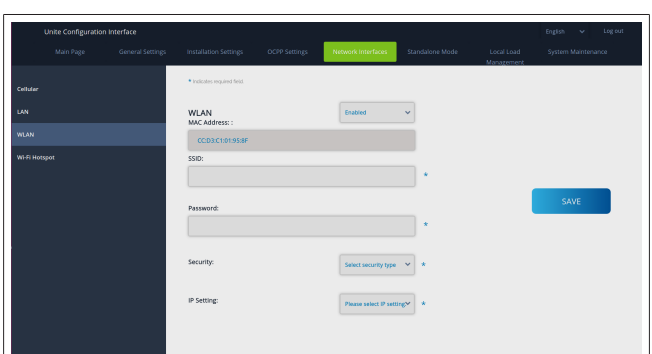

Para terminar, haga clic en el botón **SAVE** (Guardar).

#### **Punto de acceso wifi**

Para más información, véase el [capítulo 7.3, "Acceder a la inter](#page-17-3)[faz de configuración Webasto Unite a través de un punto de ac](#page-17-3)[ceso wifi" en la página 18](#page-17-3).

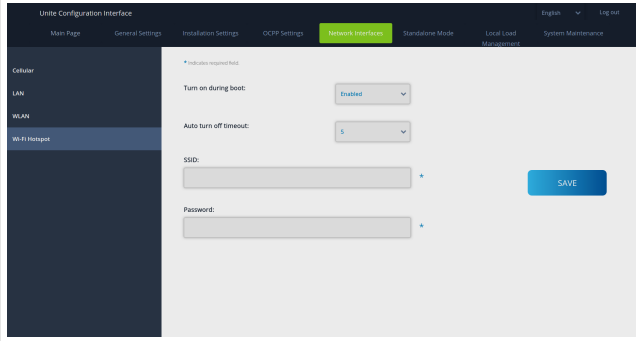

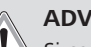

### **ADVERTENCIA**

Si cambia el SSID y la contraseña del punto de acceso wifi, el código QR de la aplicación Webasto Charger Setup dejará de funcionar; después de cambiar esos ajustes, deberá introducir las credenciales a mano.

Esta sección le permite configurar el comportamiento del punto de acceso wifi:

La opción «Turn on during boot» (Encender durante el arranque) define el comportamiento del punto de acceso wifi cuando se pone en funcionamiento la estación de carga. El valor por defecto es «Enabled» (Activado), que implica que el punto de acceso wifi se activará al poner en funcionamiento la estación de carga. «Disabled» (Desactivado) significa que el punto de acceso wifi no se activará al poner en funcionamiento la estación de carga.

La opción «Auto turn off timeout» (Temporizador de apagado automático) determina si el punto de acceso wifi permanecerá activo de forma continuada («Disabled» (Desactivado)) o si se apagará cuando hayan transcurrido los minutos seleccionados en el menú desplegable. El ajuste por defecto es «Disabled» (Desactivado).

#### **NOTA** €

Si el punto de acceso wifi está desactivado, solo podrá acceder a la WebUI a través de una conexión LAN por cable, tal y como se explica en el [capítulo 7.1, "Conec](#page-17-1)[tar el ordenador y la tarjeta HMI a la misma red" en la](#page-17-1) [página 18](#page-17-1).

### <span id="page-22-0"></span>**8.6 Modo independiente**

Si ha activado el OCPP en los ajustes de OCPP, no podrá seleccionar el modo independiente. En ese caso, la lista de modos y el botón **Save** (Guardar) estarán desactivados.

Si no ha activado el OCPP, podrá seleccionar uno de los siguientes modos independientes:

- **RFID Local List** (Lista local de RFID): este modo permite autenticar una lista local de RFID introducida por usted. Podrá añadir o borrar elementos de la lista local de RFID más adelante.
- **Accept All RFIDs** (Aceptar todos los RFID): este modo permite autenticar todos los RFID.
- Autostart (Inicio automático): este modo permite cargar sin necesidad de autorización. Basta con conectar el vehículo para que comience la carga.

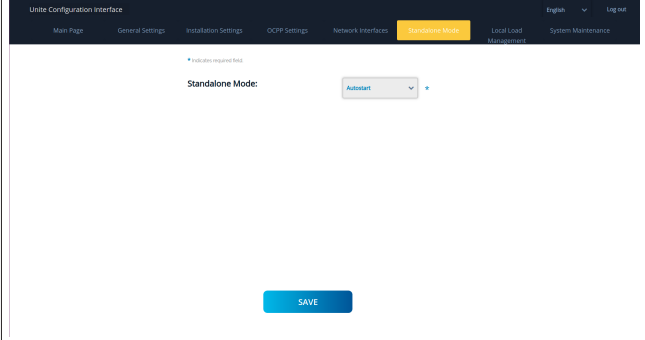

Tras seleccionar el modo deseado, haga clic en el botón **Save** (Guardar) y reinicie la estación de carga.

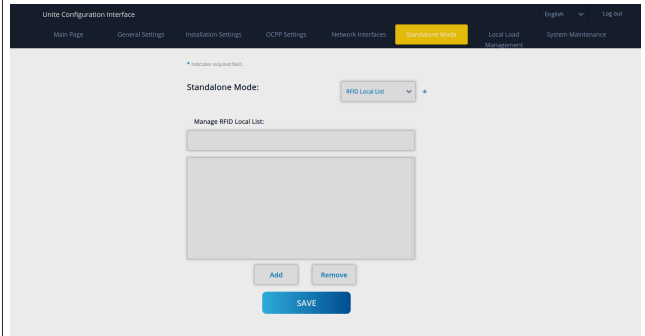

### <span id="page-22-1"></span>**8.7 Local Load Management (Gestión local de la carga)**

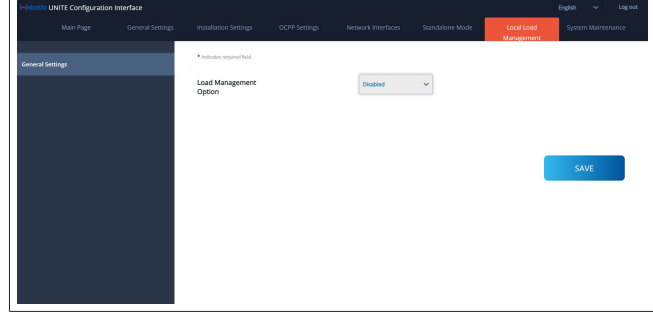

El ajuste por defecto para la gestión local de la carga es «Disabled» (Desactivada).

En la lista desplegable, seleccione una de las siguientes opciones para la gestión local de la carga:

- Maestro/esclavo
- Modbus TCP
- Desactivada

#### **NOTA** \*Š

Para utilizar la gestión local de la carga (modo Maestro/ esclavo o Modbus TCP), las estaciones de carga deben estar conectadas por medio de una conexión por cable LAN RJ-45 en una topología de estrella, utilizando un router o un switch DHCP.

#### **8.7.1 Maestro/esclavo**

La opción de gestión de la carga Maestro/esclavo es la función integrada de gestión de la carga del clúster local, «Local Cluster Load Management». Tras la activación, se mostrarán las opciones de configuración.

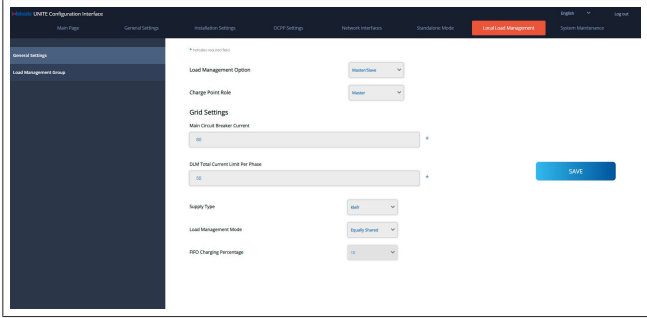

- La opción «Charge Point Role» (Papel del punto de carga) define el rol de la estación de carga dentro del clúster.
	- El valor «Master» (Maestro) la define como la unidad de mando; si decides configurar un clúster de gestión de la carga dinámico, el medidor inteligente debe estar conectado a esta unidad.
	- El valor «Slave» (Esclavo) la define como una unidad controlada, que se rige por los ajustes efectuados en la estación de carga definida como maestro.
- l La opción «Main Circuit Breaker Current» (Corriente del disyuntor principal) establece la corriente máxima del disyuntor instalado; se trata de la corriente máxima absoluta que se puede seleccionar para el clúster.
- La opción «DLM Total Current Limit Per Phase» (Límite de corriente total por fase, gestión dinámica de la carga) establece la máxima corriente disponible para el clúster; el límite de corriente total debe ser menor o igual que la corriente del disyuntor principal.
- La opción «Supply Type» (Tipo de suministro) establece el ajuste del clúster (estático o dinámico):
	- «Static» (Estático) significa que el clúster está limitado a una corriente máxima que no se superará nunca, y el clúster se controlará en consecuencia.
- «Klefr» significa que el clúster está limitado a la corriente máxima, pero también tiene en cuenta los datos en tiempo real del medidor Klefr conectado (requiere accesorios opcionales), por lo que tiene en cuenta también otros consumidores de la instalación (véase el esquema del [capítu](#page-13-0)[lo 6.7.4, "Optimizador de potencia / medidor externo \(re](#page-13-0)[quiere accesorios opcionales\)" en la página 14](#page-13-0)).
- «Garo» significa que el clúster está limitado a la corriente máxima, pero también tiene en cuenta los datos en tiempo real del medidor Garo conectado (requiere accesorios opcionales), por lo que tiene en cuenta también otros consumidores de la instalación (véase el esquema del [capítu](#page-13-0)[lo 6.7.4, "Optimizador de potencia / medidor externo \(re](#page-13-0)[quiere accesorios opcionales\)" en la página 14](#page-13-0)).
- La opción «Load Management Mode» (Modo de gestión de la carga) establece el algoritmo utilizado para distribuir la corriente disponible dentro del clúster.

– «Equally shared» (Compartida por igual) significa que la corriente disponible se distribuye por igual dentro del clúster.

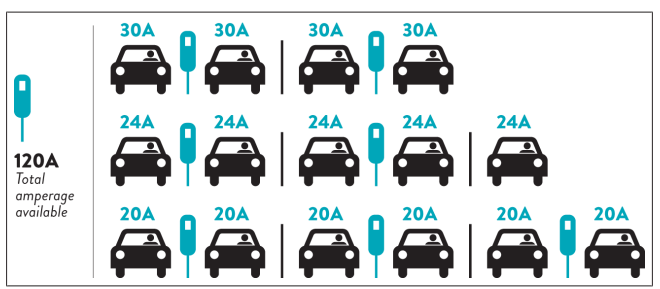

– «FIFO» son las siglas inglesas de «el primero en entrar es el primero en salir», es decir, los vehículos que se hayan conectado primero recibirán la máxima potencia disponible, y los que se conecten después recibirán menos corriente, según la disponibilidad.

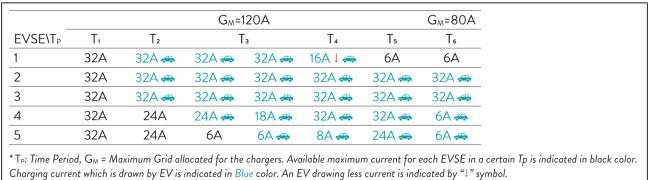

– «Combined» (Combinado) significa que los vehículos conectados primero recibirán más corriente y los que se conecten después recibirán la potencia sobrante, distribuida por igual.

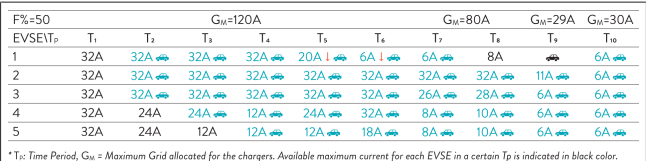

Sul = Maximum Gria allocatea for the chargers. Available maximum current for each EVSE in a cent<br>which is drawn by EV is indicated in Blue color. A EV drawing less current is indicated by "1" symbol

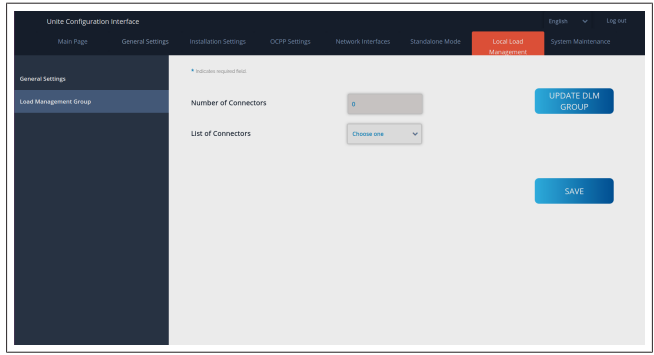

En esta sección puede actualizar el grupo de gestión dinámica de la carga mediante el botón correspondiente, y seleccionar todas las estaciones de carga que están registradas dentro del clúster.

En esta pestaña se pueden mostrar distintos tipos de datos. La opción «Phase connection sequence» (Secuencia de conexión de fases) establece el orden de las fases en caso de que se haya aplicado la rotación de fases dentro del clúster.

### **8.7.2 Modbus TCP (EMS)**

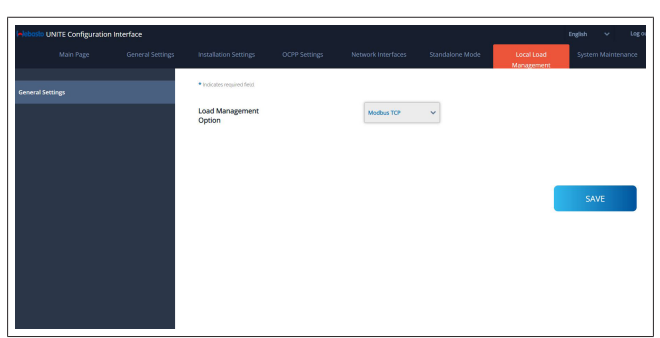

La opción «Modbus TCP» habilita el modo EMS. En este modo, la estación de carga puede integrarse en un sistema compatible de gestión de la energía (consulte en la documentación en línea los sistemas compatibles de gestión de la energía). Todas las configuraciones específicas de EMS se llevan a cabo a través del sistema de gestión de la energía y se comunican a la estación de carga a través de Modbus TCP.

### <span id="page-24-0"></span>**8.8 Mantenimiento del sistema**

**LOG FILES page** (Página de ARCHIVOS DE REGISTRO) Haga clic en los botones correspondientes para descargar los registros de OCPP o HMI.

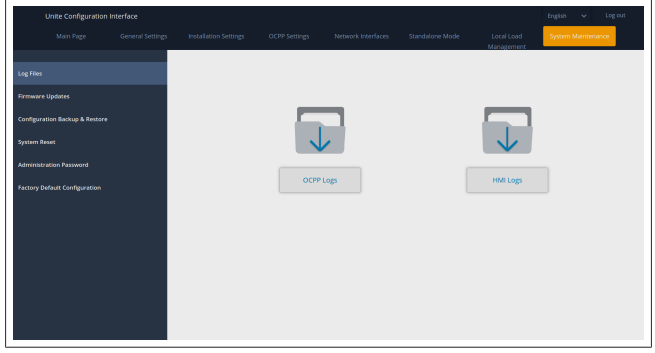

Los archivos de registro descargados se mostrarán tras unos segundos.

**FIRMWARE UPDATE page** (Página de ACTUALIZACIONES DE FIRMWARE)

Haga clic en el botón **Upload** (Cargar) para cargar una actualización de firmware desde su ordenador.

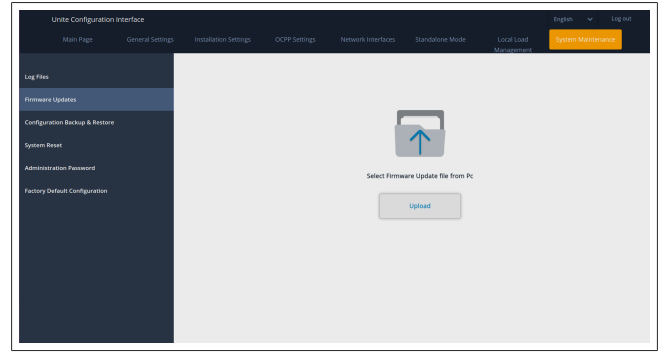

Una vez se haya cargado el archivo, haga clic en el botón **Update** (Actualizar) para iniciar la actualización del firmware.

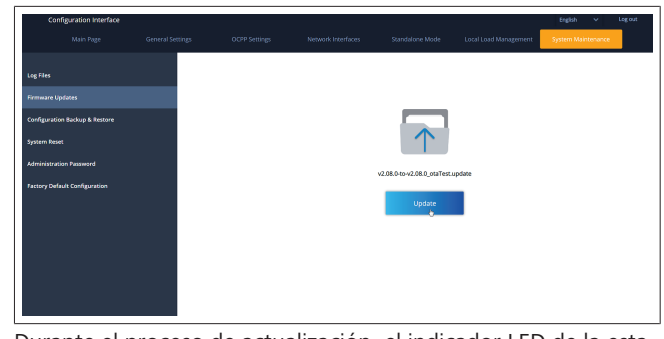

Durante el proceso de actualización, el indicador LED de la estación de carga se iluminará en rojo de forma continua. Cuando finalice la actualización, la estación de carga se reiniciará automáticamente. Puede consultar la versión más reciente del firmware de su estación de carga en la página principal de la interfaz de configuración web.

**CONFIGURATION AND BACKUP page** (Página de CONFIGU-RACIÓN Y COPIA DE SEGURIDAD)

La página de CONFIGURACIÓN Y COPIA DE SEGURIDAD le permite crear una copia del sistema.

Para restaurar el sistema, haga clic en el botón **Restore Config File** (Restaurar archivo de configuración) y cargue el archivo de copia de seguridad. El sistema solo acepta archivos de tipo .bak.

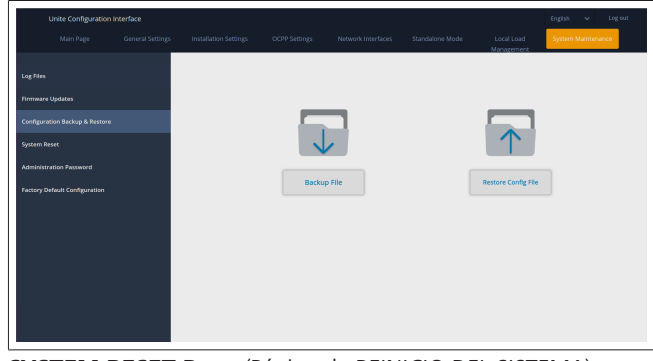

**SYSTEM RESET Page** (Página de REINICIO DEL SISTEMA)

La página de REINICIO DEL SISTEMA le permite llevar a cabo un **Soft Reset** (Reinicio suave) y un **Hard Reset** (Reinicio duro), haciendo clic en los botones correspondientes.

**Soft Reset** (Reinicio suave) significa que la estación de carga se reiniciará en cuanto alcance el estado de reposo.

**Hard Reset** (Reinicio duro) significa que la estación de carga se reiniciará inmediatamente, con independencia de su estado actual.

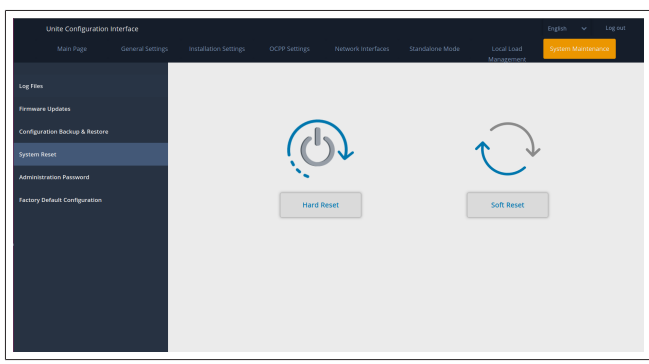

**FACTORY DEFAULT CONFIGURATION page** (Página de CONFIGURACIÓN DE FÁBRICA POR DEFECTO) La página de CONFIGURACIÓN DE FÁBRICA POR DEFECTO le permite aplicar un **Factory reset** (Restablecimiento de los valores de fábrica) a la estación de carga.

# 9 | Configuración de la carga

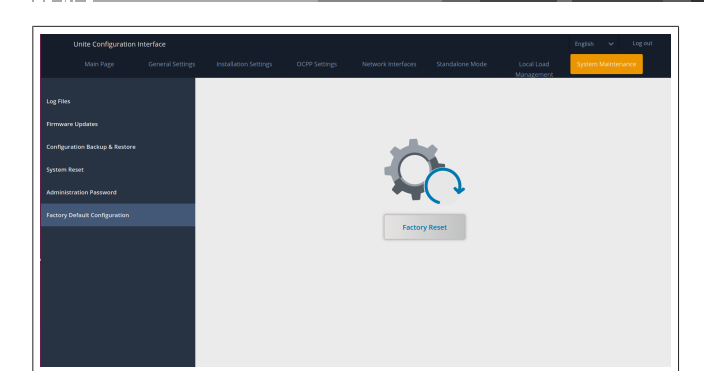

# <span id="page-25-0"></span>**9 Configuración de la carga**

<span id="page-25-1"></span>**9.1 Conector del cable de carga**

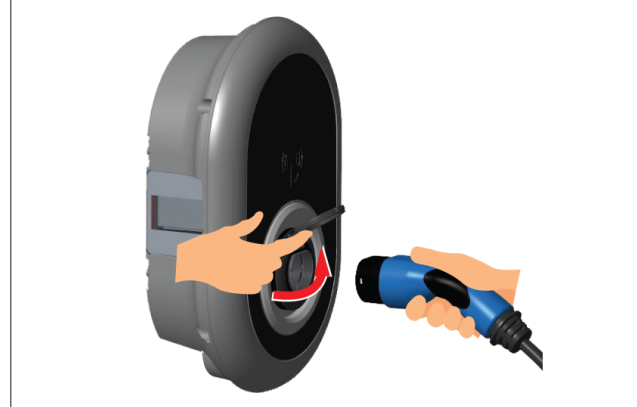

*Fig. 32*

1. Abra la tapa abisagrada de la toma de corriente.

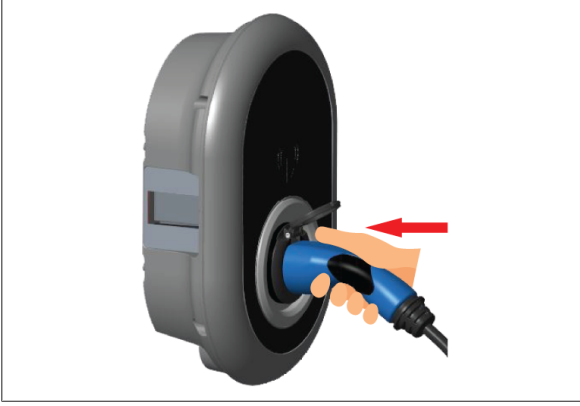

*Fig. 33*

2. Enchufe el conector del cable de carga en la toma de corriente.

## <span id="page-25-2"></span>**9.2 Lectura del LED de estado**

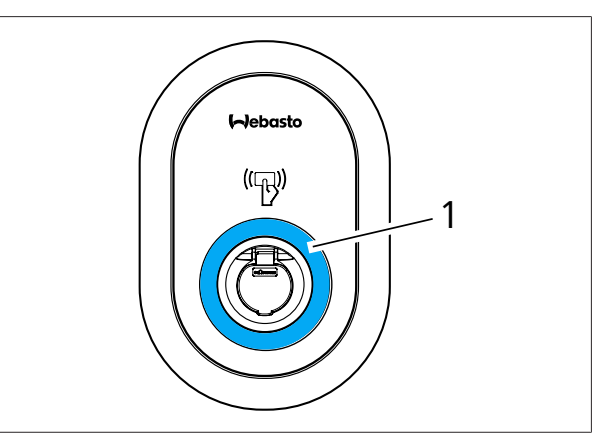

### *Fig. 50*

### 1 LED de estado

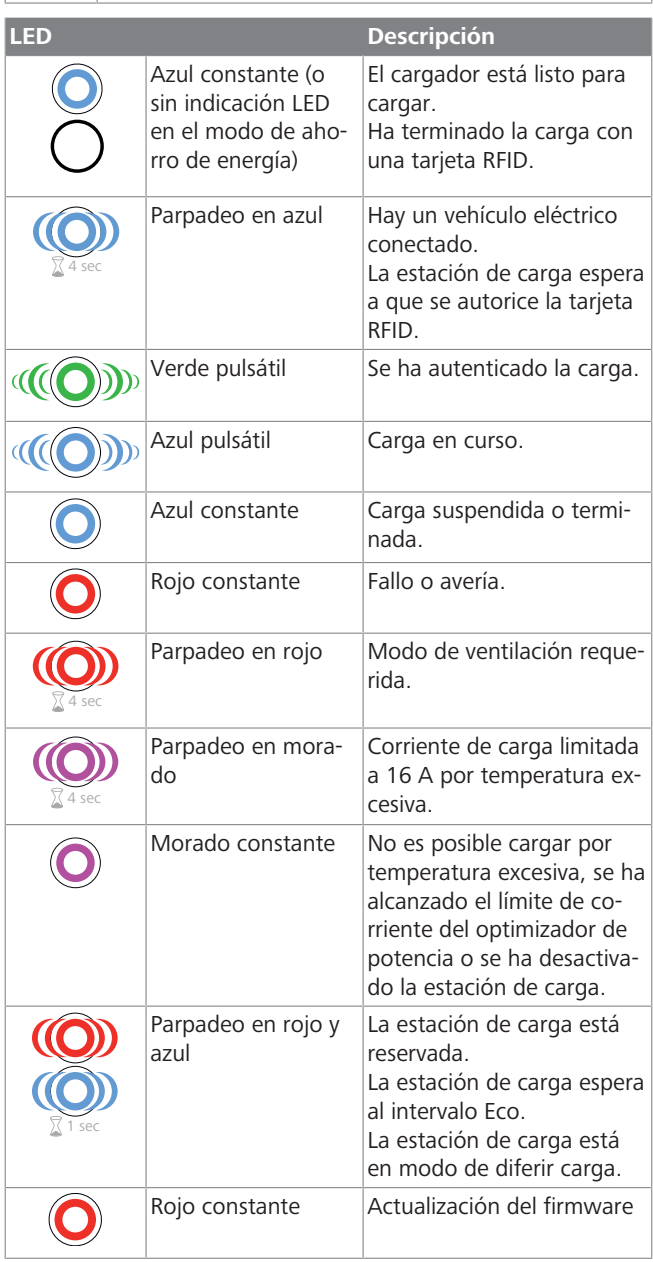

**CONTRACTOR** 

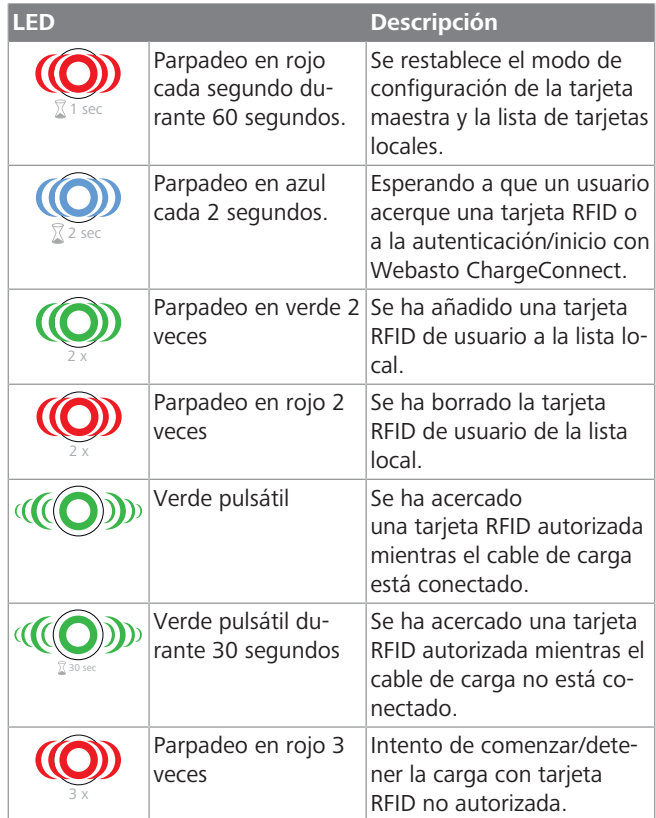

### <span id="page-26-0"></span>**9.3 Modos de uso independiente/fuera de línea**

Primer uso del modo "Standalone" (independiente): la tarjeta RFID maestra ya está registrada en la estación de carga y se encuentra entre los accesorios.

- 1. Conecte el cable de carga para empezar a cargar.
- 2. Acerque la tarjeta maestra para añadir una tarjeta de usuario.
- **9.3.1 Modo de arranque automático (carga gratuita)**
- **9.3.1.1 Conectar y cargar**

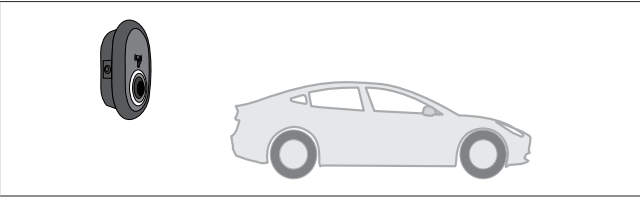

*Fig. 51*

Azul constante (o sin indicación LED en el modo de aho-Ō rro de energía)

Asegúrese de que el vehículo y la estación de carga están listos para cargar.

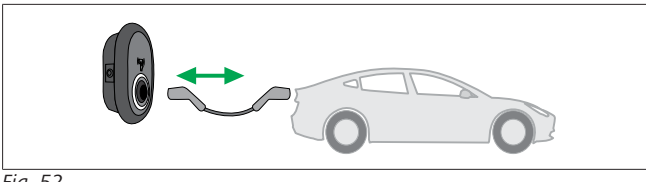

#### *Fig. 52*

Azul constante (o sin indicación LED en el modo de ahorro de energía)

Enchufe el conector de carga en la toma del vehículo y en la toma de corriente de la estación de carga.

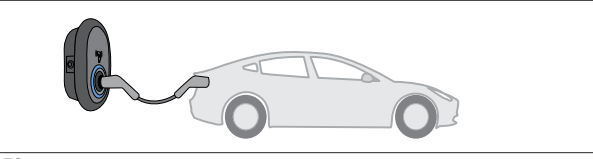

*Fig. 53*

#### **((O)** Azul pulsátil

La carga empieza y el LED indicador de estado luce pulsátil en azul.

**9.3.1.2 Detener la carga**

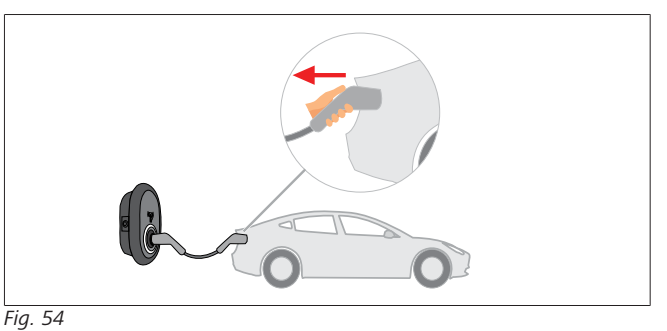

 $\infty$ Azul constante (o sin indicación LED en el modo de ahorro de energía)

Desenchufe el cable de carga del vehículo en primer lugar.

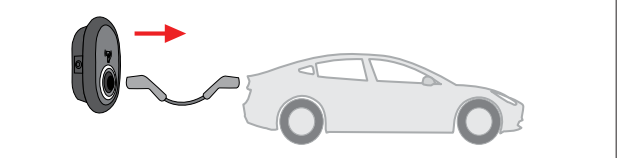

*Fig. 55*

Azul constante (o sin indicación LED en el modo de ahorro de energía)

A continuación, desenchúfelo de la estación de carga.

### **9.3.2 Modo de autorización RFID**

Algunas variantes de configuración requieren tarjetas RFID (1 maestra, 2 de usuario). La tarjeta RFID maestra es necesaria para añadir o borrar tarjetas RFID de usuario. Estas se utilizan para iniciar y detener las sesiones de carga.

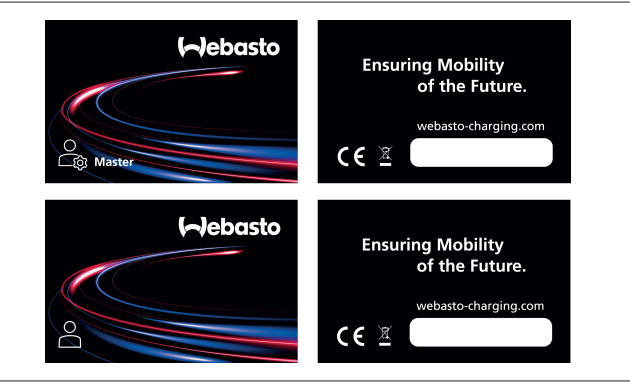

### *Fig. 56*

#### **9.3.2.1 Añadir tarjetas RFID de usuario**

Si quiere cambiar al modo de autorización por RFID y registrar tarjetas RFID de usuario en la estación de carga, primero debe acercar su tarjeta RFID maestra a la estación de carga sin que

esté conectado el cable de carga. A continuación, el LED empezará a parpadear en azul durante 60 segundos. En este periodo puede añadir o borrar una tarjeta RFID de usuario. Si no hace ningún cambio en la configuración antes de 60 segundos, la estación de carga saldrá del modo de configuración y volverá al modo anterior. Debe repetir estos pasos para cada tarjeta RFID de usuario que quiera añadir o borrar.

#### **9.3.2.2 Conexión y carga de un vehículo**

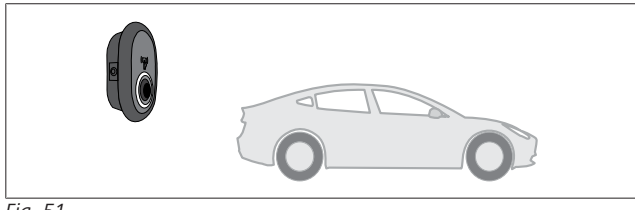

*Fig. 51*

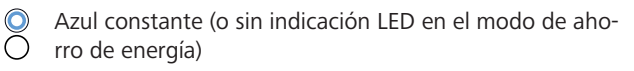

Asegúrese de que el vehículo y la estación de carga están listos para cargar.

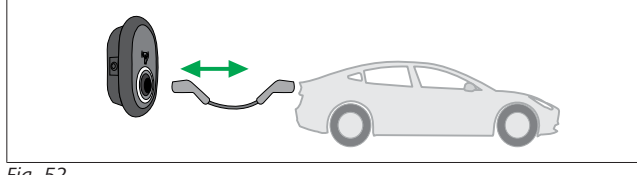

*Fig. 52*

 $\overline{\mathrm{C}}$ Azul constante (o sin indicación LED en el modo de ahorro de energía)

Enchufe el conector de carga en la toma del vehículo y en la toma de corriente de la estación de carga.

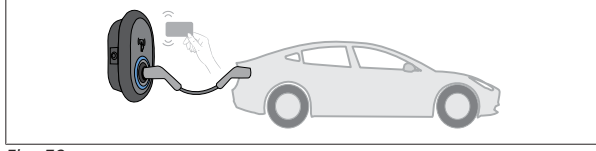

*Fig. 59*

4 sec Parpadeo en azul

Acerque la tarjeta RFID de usuario al lector.

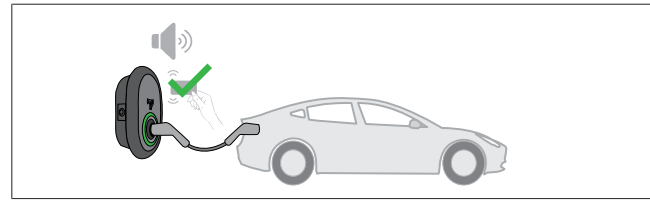

*Fig. 60*

**(CD)** Verde pulsátil

Empiece a cargar con una tarjeta que ya está autorizada.

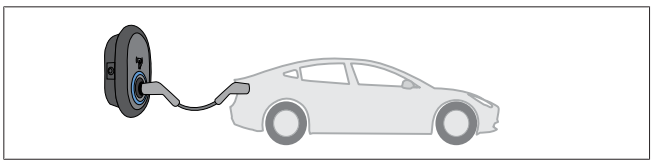

*Fig. 53*

### **(COD**) Azul pulsátil

La carga empieza y el LED indicador de estado luce pulsátil en azul.

#### **NOTA** B.

#### **La operación de carga requiere una tarjeta autorizada.**

Si la tarjeta no está autorizada, la estación de carga rechaza la operación.

#### **9.3.2.3 Detener la carga**

Para detener la carga, solo debe usar uno de los métodos siguientes. Nunca intente desenchufar el cable de carga de la estación de carga sin haber detenido la carga. Así evitará dañar el mecanismo de bloqueo.

**Método 1**

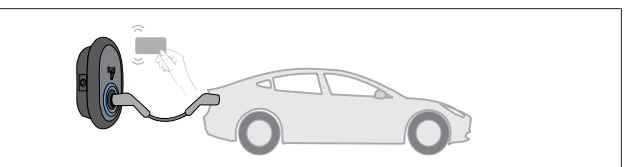

*Fig. 62*

**C** Azul constante

Puede terminar la carga acercando la tarjeta RFID que usó para comenzarla**.**

#### **Método 2**

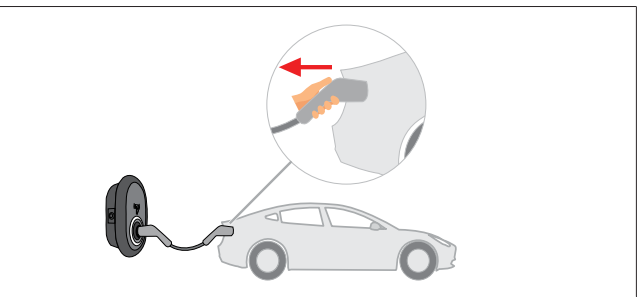

*Fig. 54*

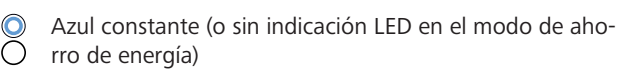

Desenchufe el cable de carga del vehículo en primer lugar.

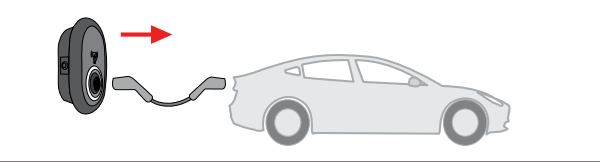

*Fig. 55*

Azul constante (o sin indicación LED en el modo de ahorro de energía)

A continuación, desenchúfelo de la estación de carga.

### <span id="page-27-0"></span>**9.4 Modo de conexión OCPP**

Las redes LAN (Ethernet) y WLAN (wifi) usan el modo de conexión OCPP de la estación de carga.

La conectividad 4G es opcional para la variante de producto 5112415A y también hace uso del modo de conexión OCPP. Para configurarla, necesitará insertar una tarjeta SIM (no forma parte del alcance de suministro). Véase el [capítulo 6.14.1, "Co](#page-16-3)[nectar el OCPP a través de la red móvil \(opcional\)" en la página](#page-16-3) [17.](#page-16-3) Para configurarla, véase el [capítulo 8.5, "Interfaces de red"](#page-20-1) [en la página 21](#page-20-1).

El modo de conexión OCPP está preconfigurado y es el que se usa por defecto. Además, la estación de carga también está preconfigurada para el modo de carga gratuita o libre («Freemode»), tanto si está conectada al sistema central OCPP como si no. Durante la instalación desde la interfaz de configuración web o desde el sistema central OCPP («OCPP Freemode»), debe desactivar el ajuste «Freemode».

### **9.4.1 Conectar y cargar**

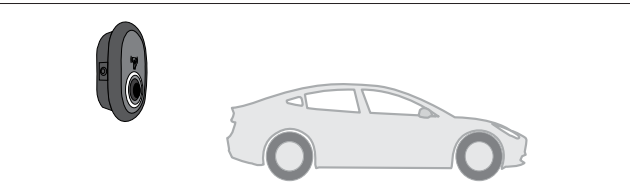

*Fig. 51*

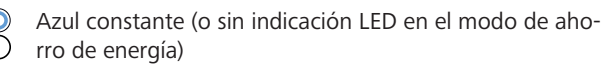

Asegúrese de que el vehículo y la estación de carga están listos para cargar.

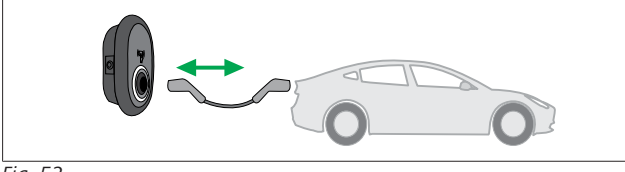

*Fig. 52*

Azul constante (o sin indicación LED en el modo de ahorro de energía)

Enchufe el conector de carga en la toma del vehículo y en la toma de corriente de la estación de carga.

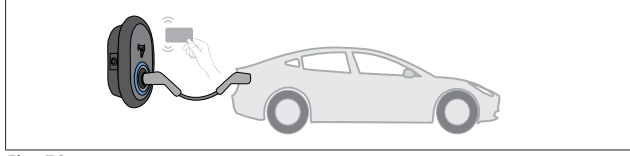

*Fig. 59*

(O) Parpadeo en azul

Acerque la tarjeta RFID al lector RFID. Puede empezar a cargar con una tarjeta que esté registrada en su operador de carga.

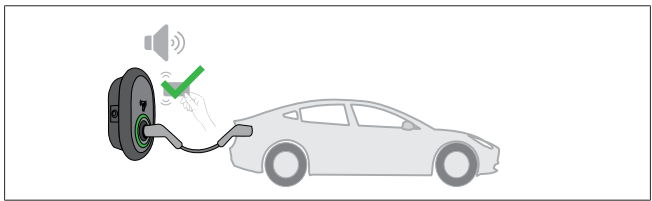

*Fig. 60*

**((O)** Verde pulsátil

Puede empezar a cargar con una tarjeta que ya se haya autorizado. Si la tarjeta RFID está autorizada por el sistema central OCPP, empezará la carga.

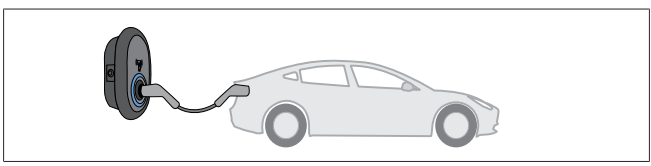

*Fig. 53*

#### **((O)** Azul pulsátil

La carga empieza y el LED indicador de estado luce pulsátil en azul.

#### **NOTA** 승

#### **La operación de carga requiere una tarjeta autorizada.**

Si la tarjeta no está autorizada, la estación de carga rechaza la operación.

### **9.4.2 Detener la carga**

Para detener la carga, solo debe usar uno de los métodos siguientes. Nunca intente desenchufar el cable de carga de la estación de carga sin haber detenido la carga. Así evitará dañar el mecanismo de bloqueo.

### **Método 1**

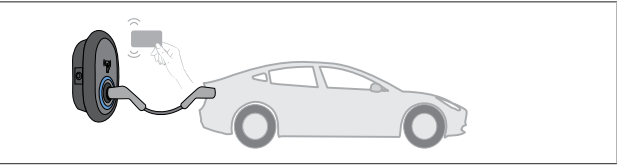

*Fig. 62*

### **O** Azul constante

Puede terminar la carga acercando la tarjeta RFID que usó para comenzarla**.**

#### **Método 2**

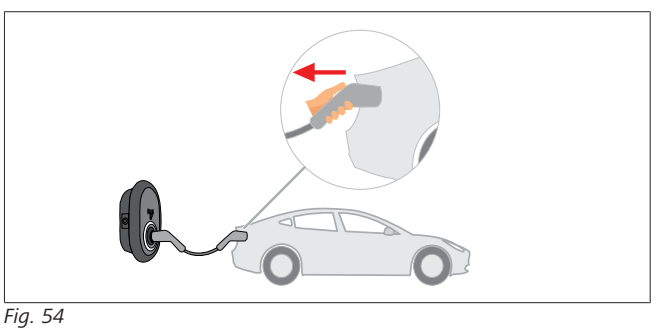

 $\infty$ Azul constante (o sin indicación LED en el modo de ahorro de energía)

Desenchufe el cable de carga del vehículo en primer lugar.

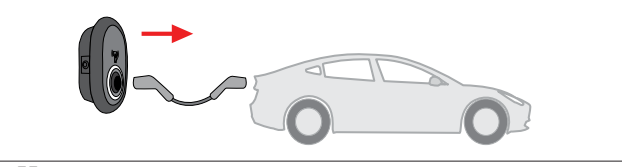

*Fig. 55*

Azul constante (o sin indicación LED en el modo de ahorro de energía)

A continuación, desenchúfelo de la estación de carga.

#### **9.4.3 Características adicionales de OCPP 1.6 JSON**

**9.4.3.1 Inicio/finalización de carga remota**

La estación de carga es compatible con esta función. Si también la permite el servidor conectado, la carga puede iniciarse y terminarse a distancia.

#### **9.4.3.2 Reinicio por hardware/software**

Si la estación de carga no funciona correctamente, el proveedor del servicio puede reiniciarla con esta función. Hay dos tipos de reinicios a elegir: por software o por hardware.

**LETTER** 

### **9.4.3.3 Desbloqueo de la toma de corriente**

Si el cable de carga está bloqueado en la estación de carga, el proveedor del servicio puede desbloquearlo con esta función.

## <span id="page-29-0"></span>**10 Modelos de medidor MID**

La pantalla del medidor MID puede mostrar la energía activa total.

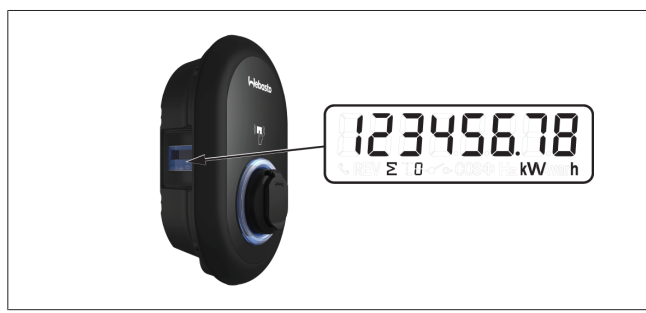

# <span id="page-30-0"></span>**11 Resolución de problemas**

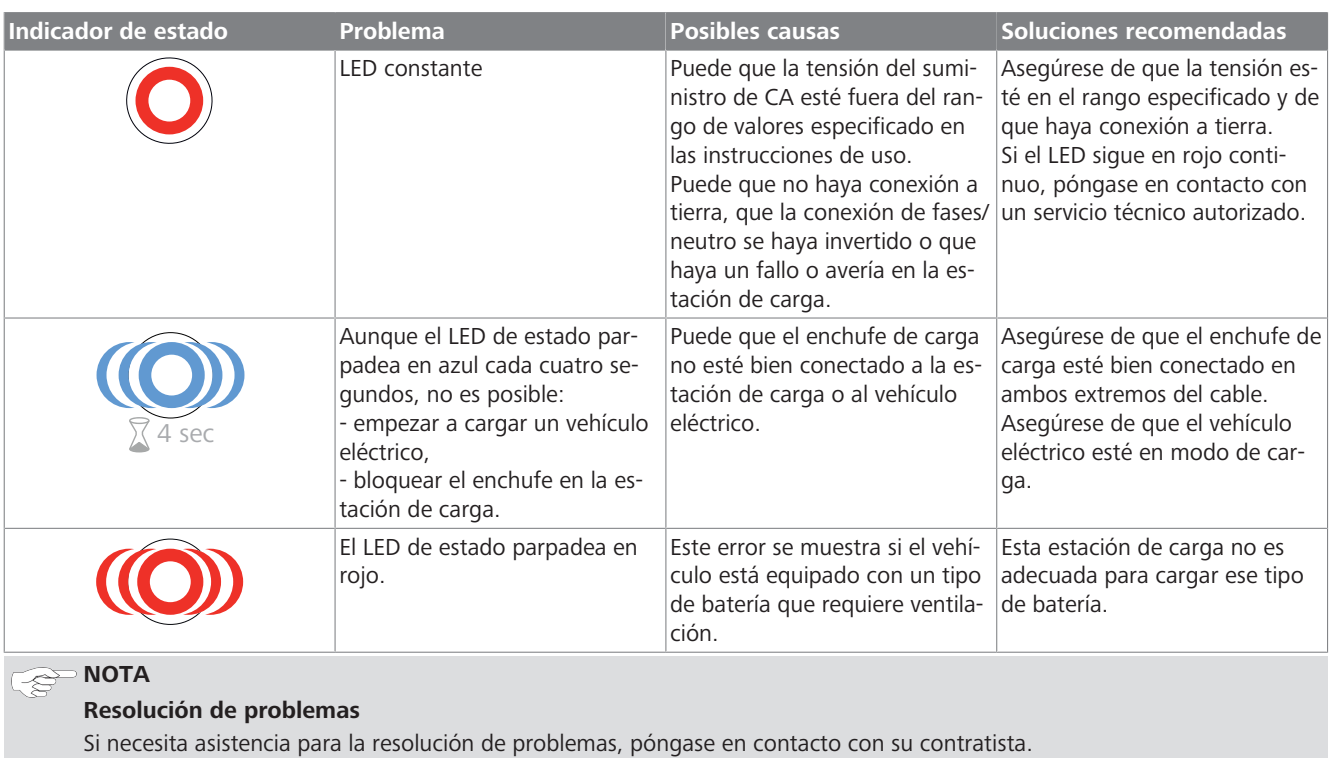

### **NOTA**

### **Problemas de conexión wifi**

Si tiene algún problema con la conexión wifi al controlar el cargador, reinicie el enrutador y compruebe las conexiones.

### <span id="page-30-1"></span>**11.1 Restauración de ajustes de fábrica**

La placa HMI incorpora un botón específico que permite restaurar la configuración de fábrica en la estación de carga.

### **ADVERTENCIA**

La restauración de los ajustes de fábrica de la estación de carga debe ser efectuada únicamente por un electricista cualificado.

 $\blacktriangleright$  A continuación, es necesario volver a definir todos los ajustes de configuración.

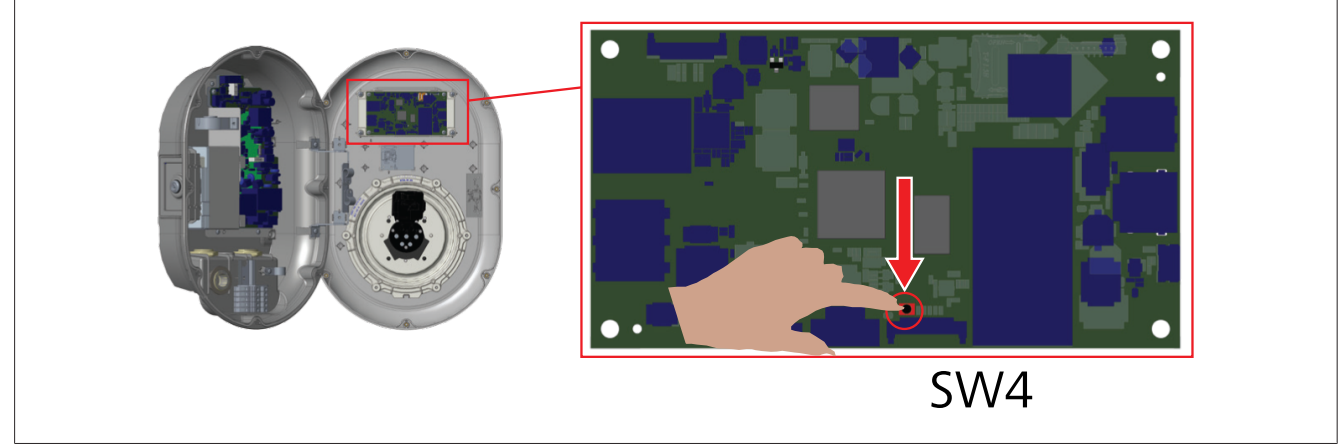

▶ Pulse el botón durante 5 segundos para restaurar la configuración de fábrica. La configuración de OCPP y la de red volverán a sus ajustes de fábrica.

### <span id="page-31-0"></span>**11.2 Condición de error general**

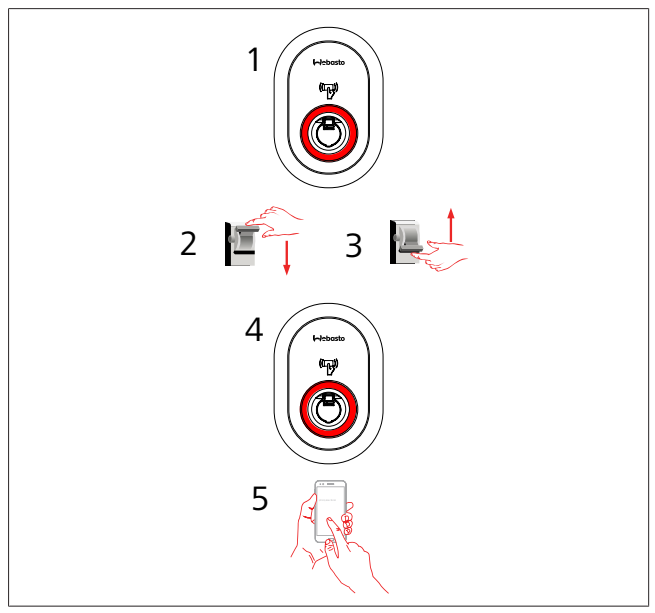

Si el LED de información de estado permanece iluminado en rojo (1), apague la estación de carga (2) y vuelva a encenderla (3). Si el LED sigue iluminado en rojo de manera permanente (4), llame (5) a un servicio técnico autorizado.

### <span id="page-31-1"></span>**11.3 Comportamiento del sensor de corriente CC de fuga de 6 mA**

Esta estación de carga está equipada con un sensor de corriente CC de fuga que reacciona frente a corrientes CC de fuga superiores a 6 mA.

- Si la estación de carga entra en modo de error debido a una corriente CC de fuga, haga lo siguiente:
- $\bullet$  en primer lugar, desenchufe el cable de carga del vehículo y,
- l a continuación, desenchufe el cable de carga de la estación de carga

para restablecer este error.

El sensor de 6 mA integrado en la estación de carga realiza autocomprobaciones diarias para garantizar su buen funcionamiento.

# <span id="page-32-0"></span>**12 Eliminación**

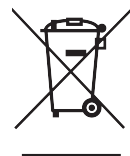

**CONTRACT** 

El símbolo del cubo de basura tachado indica que, al finalizar su vida útil, este dispositivo eléctrico/ electrónico no debe ser desechado junto con la basura doméstica. Deseche el dispositivo de forma gratuita en un punto local de recogida de dispositivos eléctricos/electrónicos. Las autoridades municipales o locales le facilitarán la dirección de los puntos de recogida. La recogida separada de dispositivos eléctricos y electrónicos permite la reutilización, el reciclaje de los materiales y otras formas de reutilización, al tiempo que evita los efectos negativos de las sustancias peligrosas que pueden contener dichos equipos sobre el medio ambiente y la salud humana.

l Deseche el embalaje en los contenedores de reciclaje correspondientes de conformidad con las normas nacionales. Austria:

La ordenanza EAG-VO de Austria ha incorporado la legislación de la UE en materia de residuos de aparatos eléctricos y electrónicos en la legislación nacional. Esta ordenanza garantiza que las familias tengan la posibilidad de devolver los residuos de aparatos eléctricos y electrónicos (RAEE) a puntos de recogida públicos y gratuitos. Ya no está permitido desechar los RAEE en la basura doméstica; deben llevarse a los puntos de recogida designados. Así se pueden reutilizar los dispositivos que funcionen o reciclar componentes valiosos de los aparatos que no funcionen. El objetivo es contribuir a un uso más eficiente de los recursos y a un desarrollo más sostenible. Además, solo mediante la recogida separada pueden recibir el tratamiento adecuado los elementos peligrosos presentes en el aparato (como CFC o mercurio), evitando así efectos negativos sobre el medio ambiente y la salud humana. Los municipios y los fabricantes disponen de sistemas gratuitos para la devolución y recogida de los aparatos domésticos de desecho. En el siguiente sitio web puede encontrar una relación de los puntos de recogida disponibles: [https://](https://secure.umweltbundesamt.at/eras/registerabfrageEAGSammelstelleSearch.do) [secure.umweltbundesamt.at/eras/registerabfrageEAGSammels](https://secure.umweltbundesamt.at/eras/registerabfrageEAGSammelstelleSearch.do)[telleSearch.do.](https://secure.umweltbundesamt.at/eras/registerabfrageEAGSammelstelleSearch.do) Todos los aparatos eléctricos y electrónicos domésticos están marcados con el símbolo de un cubo de basura tachado. Este dispositivo puede entregarse en cualquier punto de recogida incluido en el enlace anterior y no debe desecharse con la basura doméstica.

## <span id="page-32-1"></span>**13 Declaración de conformidad**

La Webasto Unite ha sido desarrollada, fabricada, comprobada y suministrada de conformidad con las directivas, reglamentos y normas relevantes de seguridad, compatibilidad electromagnética (CEM) y protección del medio ambiente.

Por la presente, Webasto Thermo & Comfort SE declara que el equipo de radio modelo "Estación de carga Webasto Unite" cumple la Directiva 2014/53/UE.

El texto íntegro de la declaración UE de conformidad puede consultarse en la siguiente página web:

<https://charging.webasto.com/int/products/documentation>

## <span id="page-32-2"></span>**14 Limpieza y mantenimiento**

- l No limpie la estación de carga mientras carga el vehículo.
- $\bullet$  No limpie la estación de carga con agua.
- l No utilice paños abrasivos ni detergentes. Se recomienda usar un paño de microfibra.

El incumplimiento de estas advertencias puede dar lugar a lesiones graves o mortales. Además, puede causar daños en la estación de carga.

## <span id="page-32-3"></span>**15 Información técnica**

### <span id="page-32-4"></span>**15.1 Descripción del modelo**

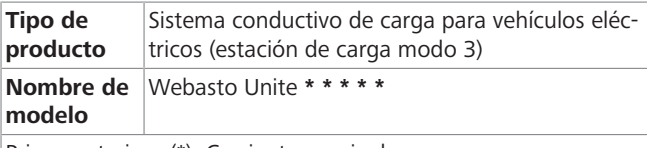

Primer asterisco (\*): Corriente nominal

AC22: 22 kW (equipo para suministro trifásico)

AC7: 7,4 kW (equipo para suministro monofásico)

Segundo asterisco (\*): El lector RFID se incluye de serie en todas las variantes:

- SW: Placa inteligente con puerto Ethernet y módulo wifi con punto de acceso
- 4G: módulo 4G / 3G / 2G

Tercer asterisco (\*): Puede ser uno de los siguientes: – 0: Sin pantalla

Cuarto asterisco (\*): Puede incluir combinaciones de los siduientes:

- MID: Estación de carga con medidor MID
- EICH: Estación de carga con medidor Eichrecht
- PEN: Unidad de carga con característica de detección de rotura del conductor PEN (la versión PEN solo se puede usar en redes de suministro monofásicas TN-C-S)

Quinto asterisco (\*): Puede ser uno de los siguientes:

- SO: toma de corriente normal
	- SH: toma de corriente con tapa

### <span id="page-32-5"></span>**15.2 Esquemas acotados**

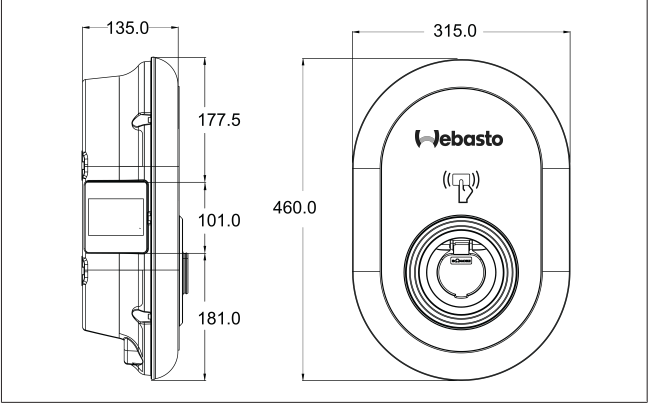

*Fig. 73*

## <span id="page-33-0"></span>**15.3 Modelos**

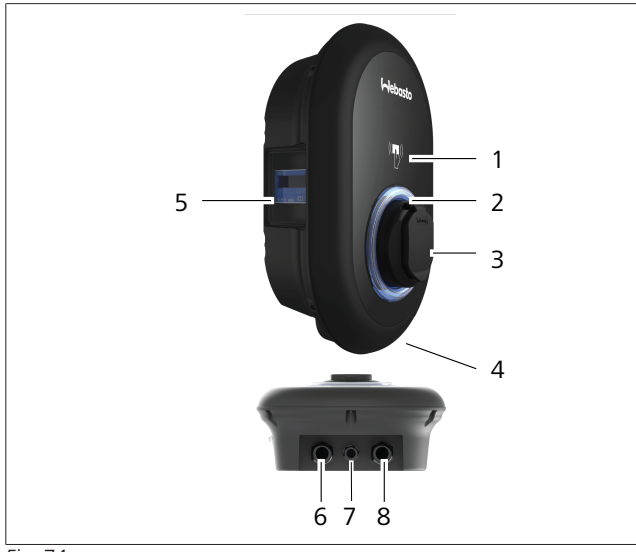

#### *Fig. 74* **Modelo MID**

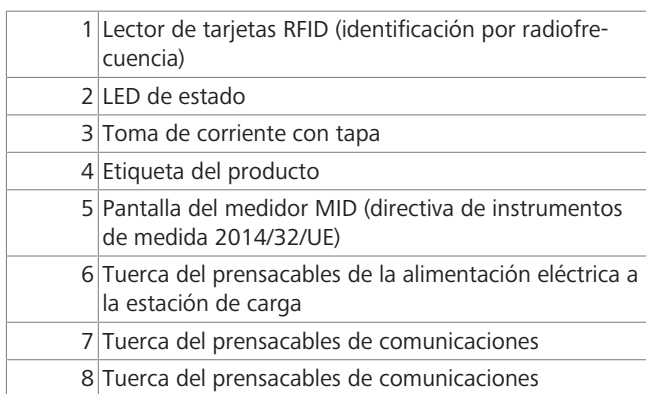

### **Modelo Eichrecht**

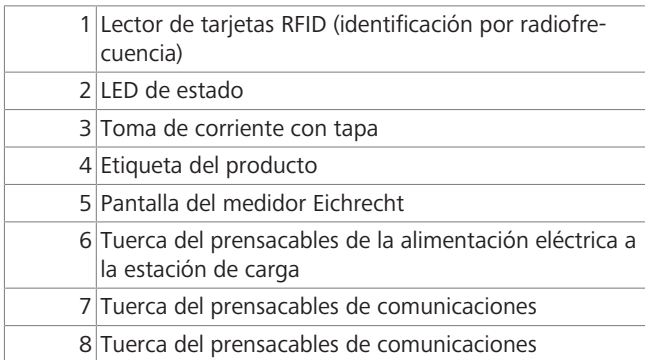

### <span id="page-34-0"></span>**15.4 Especificaciones técnicas**

 $\pm 0.000$  km  $^{-1}$ 

Este producto cumple la norma IEC61851-1 (Ed3.0) para uso en modo 3.

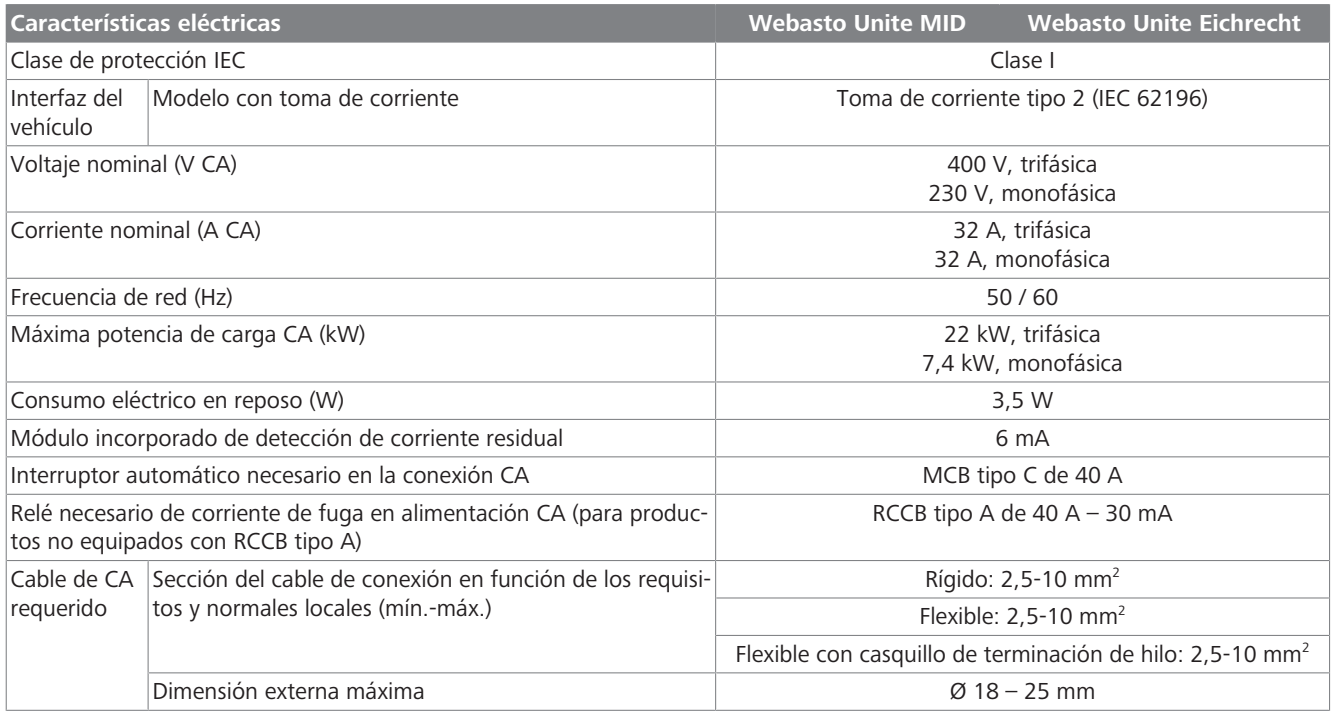

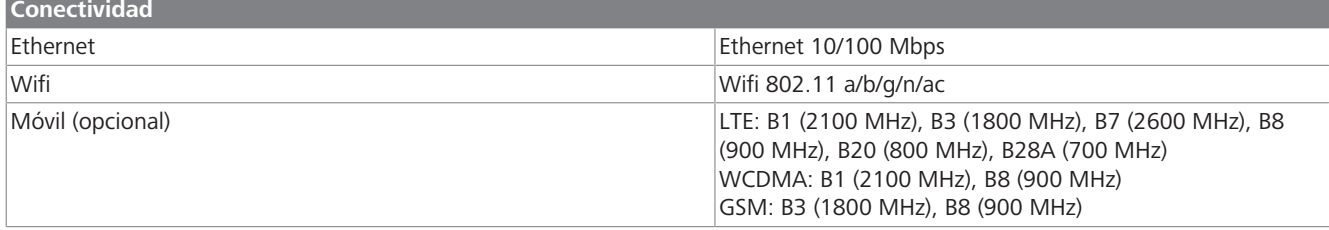

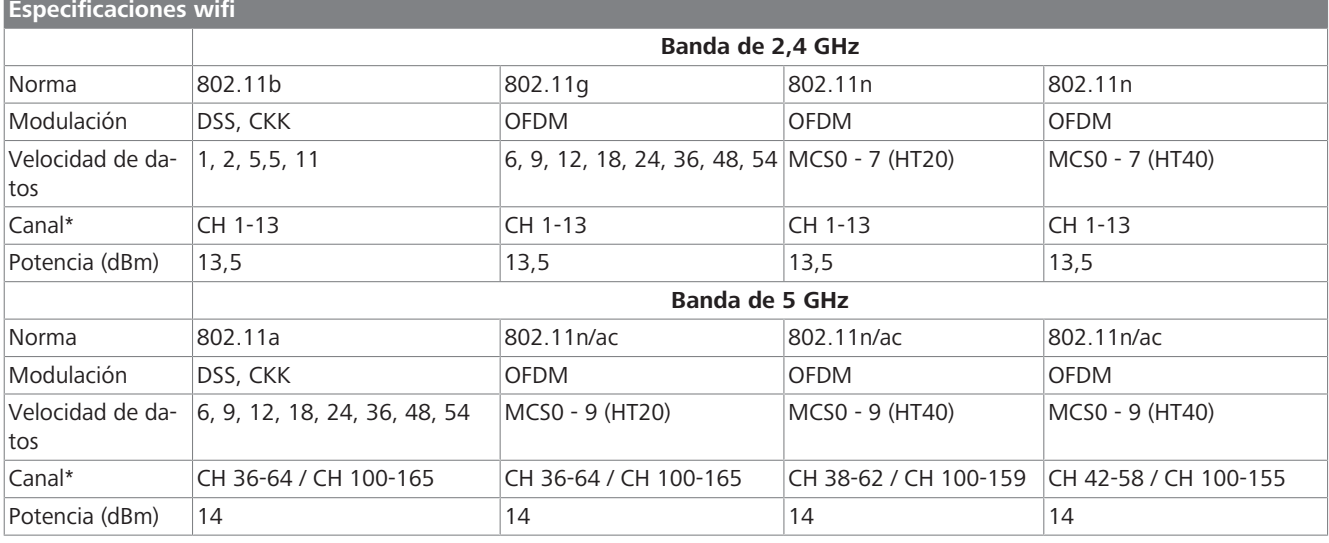

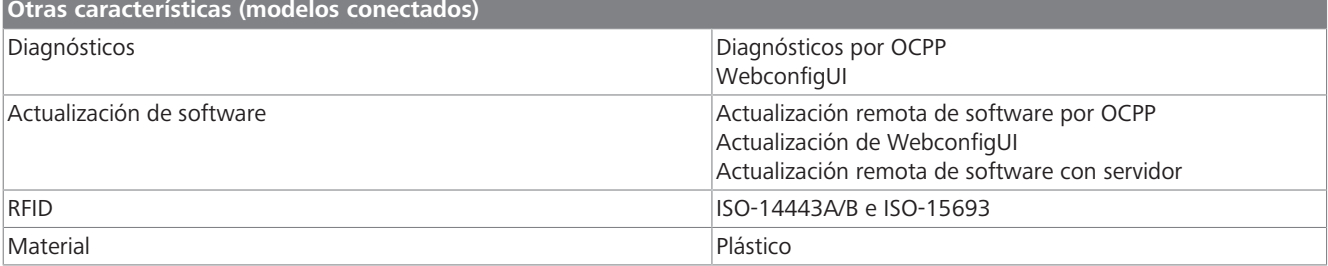

16 | Lista de verificación de la instalación de estación de carga Webasto

Población: **Firma**:

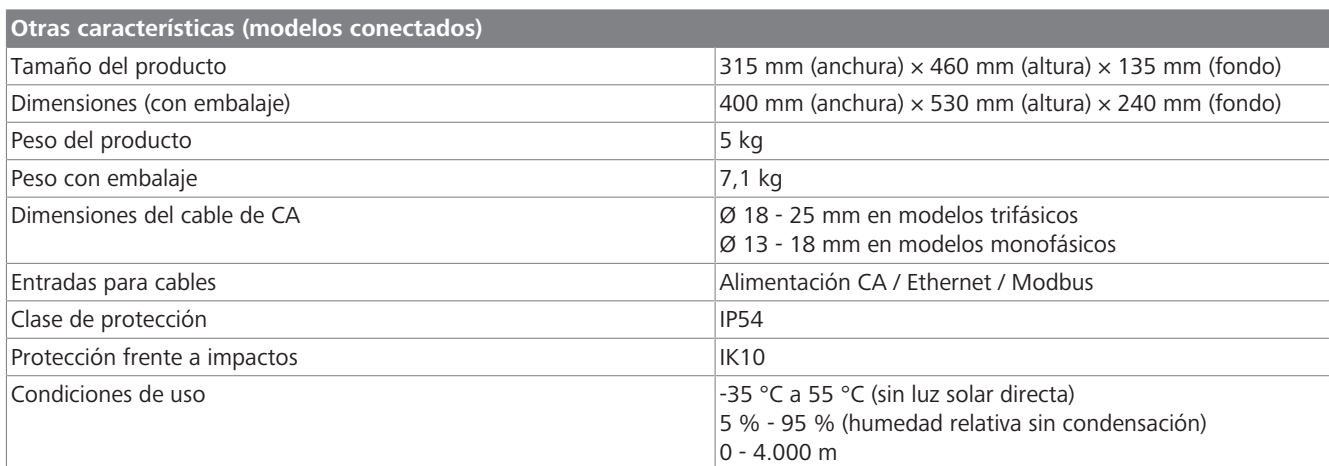

## <span id="page-35-0"></span>**16 Lista de verificación de la instalación de estación de carga Webasto**

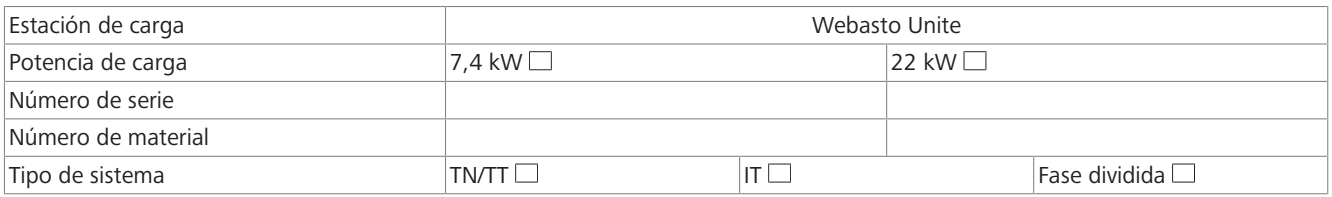

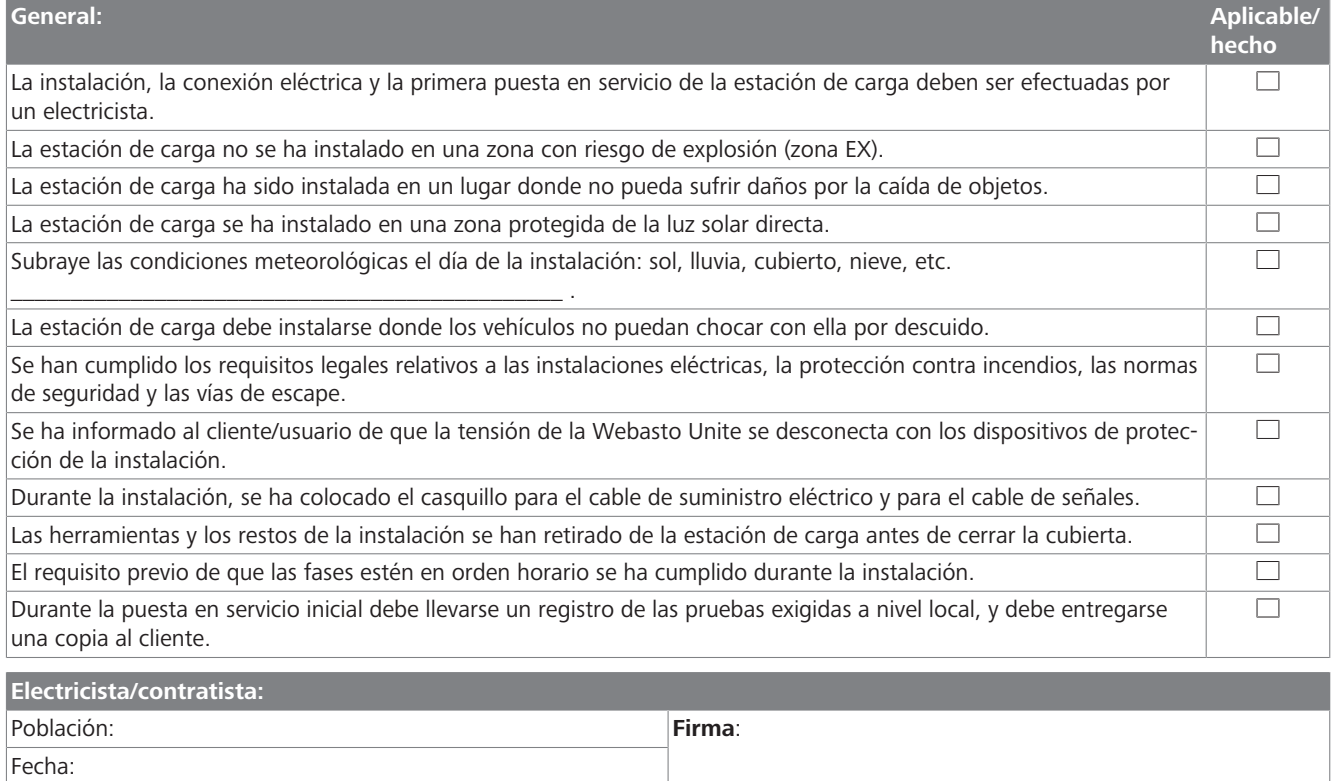

Fecha:

Europe, Asia Pacific:

Webasto Thermo & Comfort SE Postfach 1410 82199 Gilching Germany

Company address: Friedrichshafener Str. 9 82205 Gilching Germany

Technical website: https://dealers.webasto.com

Only within Germany Tel: 0395 5592 444 Mail: technikcenter@webasto.com UK only:

Si necesita esta documentación en otro idioma, le rogamos que se ponga en contacto con su distribuidor local de

Si quiere dejar algún comentario (en inglés o alemán) sobre este documento, le rogamos que envíe un correo elec-

Webasto. Puede encontrar el distribuidor más cercano en:https://dealerlocator.webasto.com/es-es.

trónico al equipo de documentación técnica y traducción: feedback2tdt@webasto.com

Webasto Thermo & Comfort UK Ltd Webasto House White Rose Way Doncaster Carr South Yorkshire DN4 5JH United Kingdom

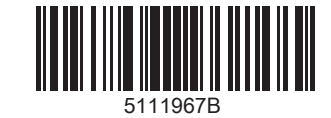

**www.webasto.com**